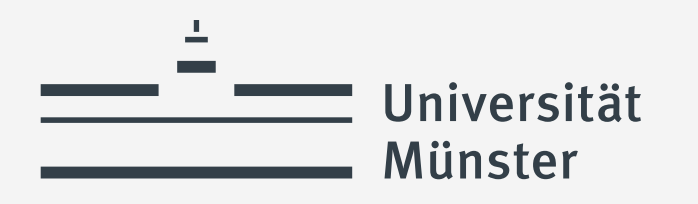

# **Klickanleitung zur Nutzung des Online-Verteilverfahrens (PVP) zum Praxissemester**

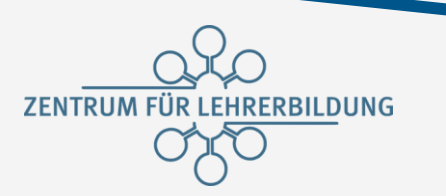

wissen.leben

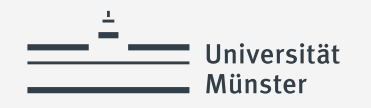

## **Welche Aufgaben müssen Sie erledigen?**

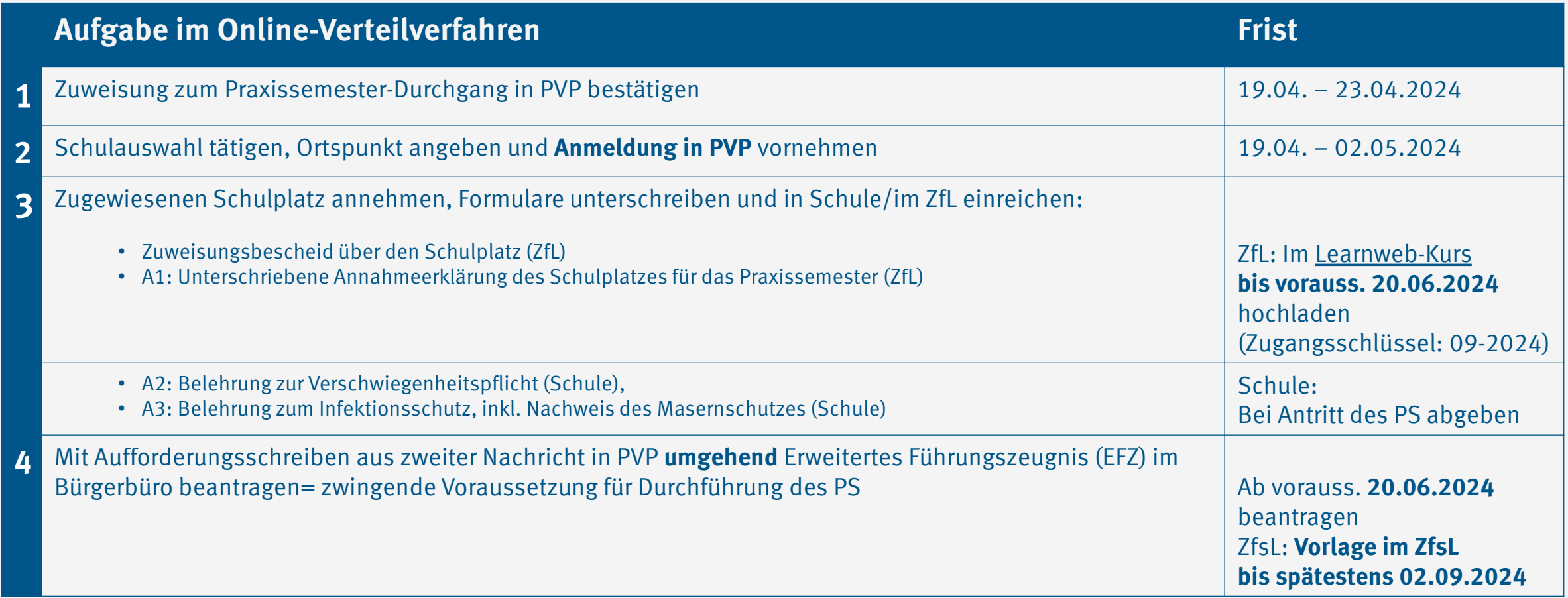

<span id="page-2-0"></span>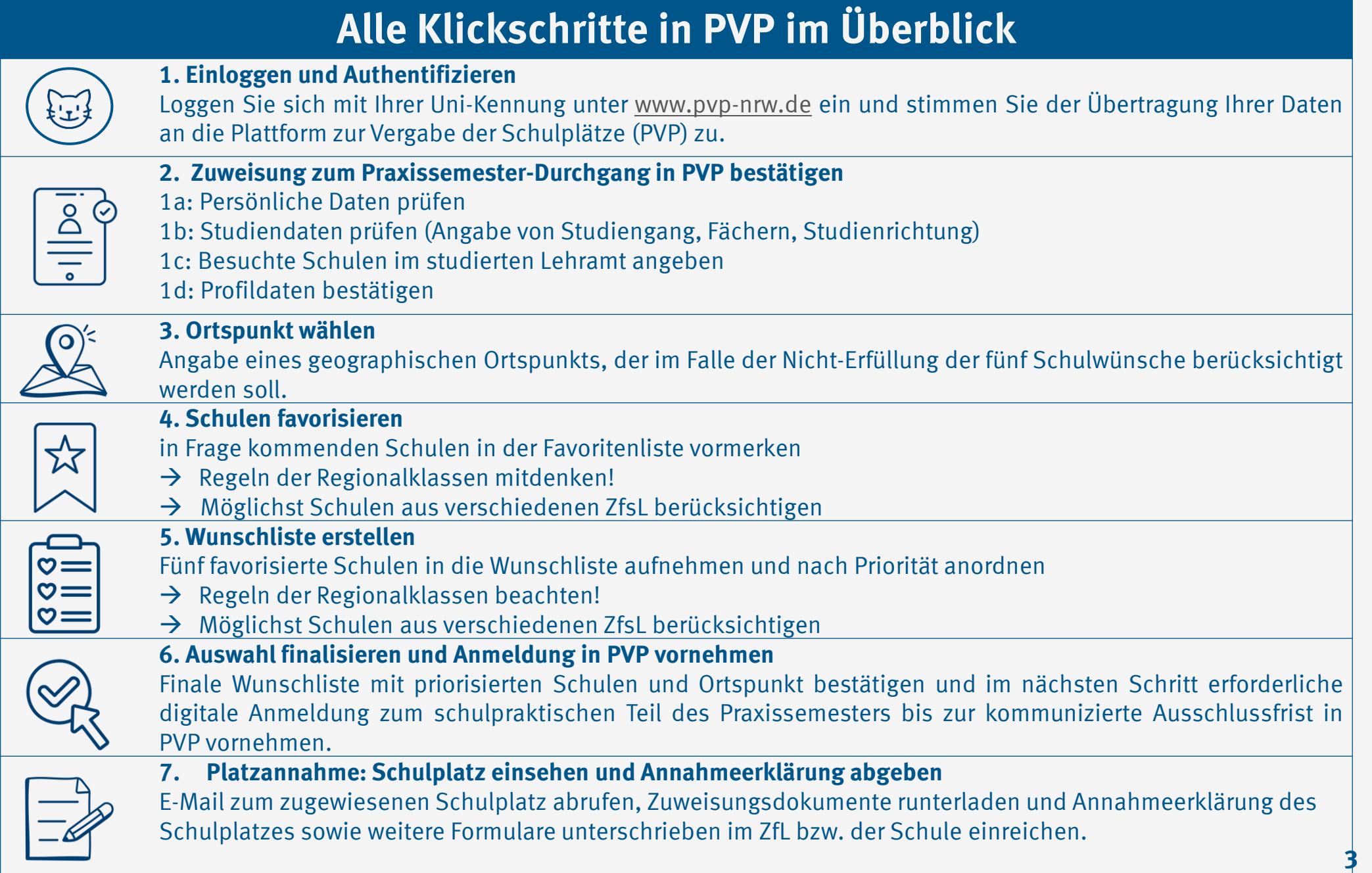

<span id="page-3-0"></span>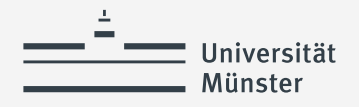

## **Einloggen und Authentifizieren**

- PVP aufrufen
- Mit Uni-Kennung einloggen
- Datenübertragung zustimmen

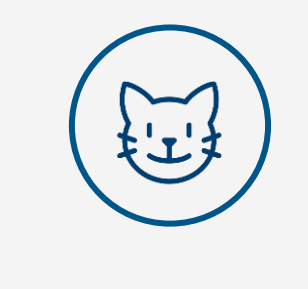

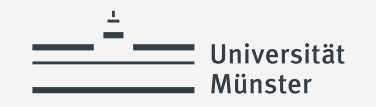

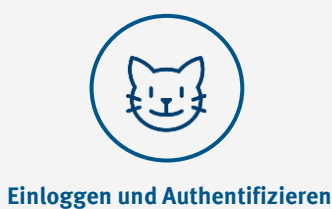

## **Einloggen und Authentifizieren (1)**

Portal zur Vergabe von Praktikumsplätzen im Praxissemester

### Anmeldung

Herzlich Willkommen auf dem Portal zur Vergabe von Praktikumsplätzen im Praxissemester an Schulen.

#### Wartungsfenster

Bitte beachten Sie das Wartungsfenster immer dienstags, 8-10 Uhr. In dieser Zeit kann es ohne gesonderte Ankündigung zu Betriebsunterbrechungen kommen.

### **Benötigen Sie Hilfe?**

Schulleitungen/Ausbildungsbeauftragte an Schulen, die Probleme bei der Arbeit oder der Anmeldung in PVP haben, können sich bei den Beratungstellen PVP beraten lassen

Informationen und Ansprechpartner zu PVP finden Sie auf den Seiten der Geschäftsstelle PVP-NRW.

Anwender der Schulseite finden zudem weitere Informationen zum Praxissemester auf der Seite Praxiselemente des Schulministeriums NRW.

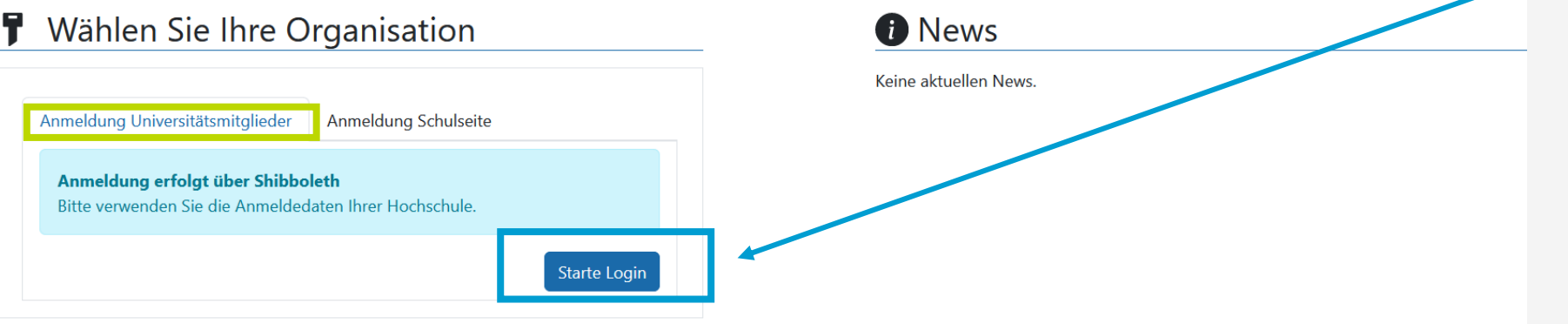

### Rufen Sie die Seite [www.pvp-nrw.de](http://www.pvp-nrw.de/) auf

[www.pvp-nrw.de](http://www.pvp-nrw.de/)

Auf "Starte Login" klicken, um mit dem Login beginnen

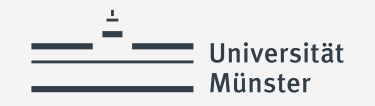

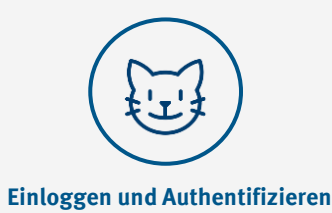

## **Einloggen und Authentifizieren (2)**

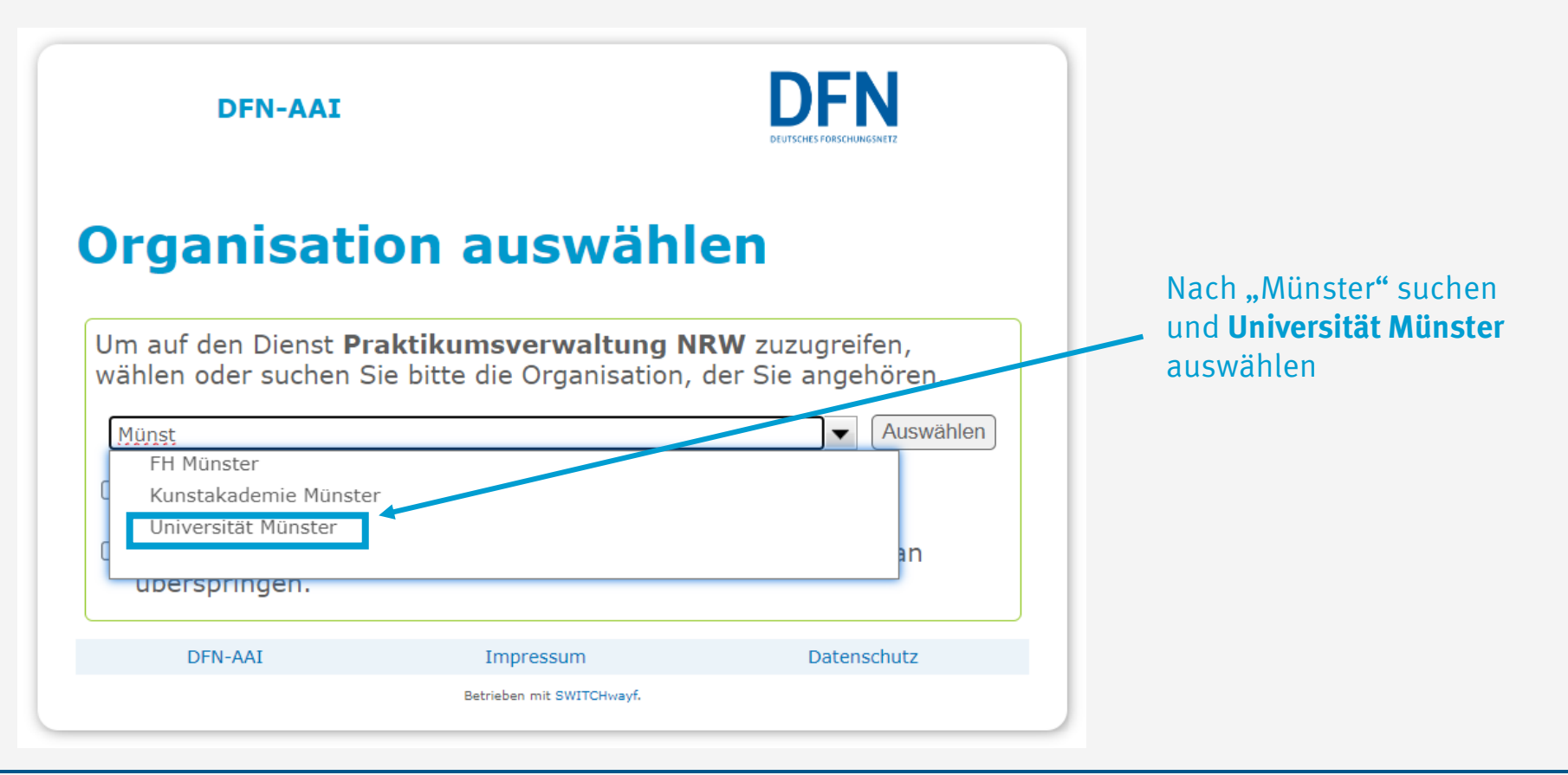

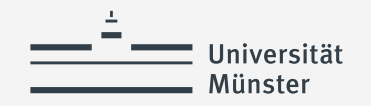

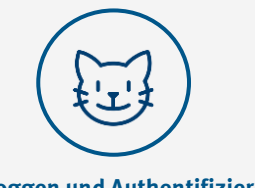

**Einloggen und Authentifizieren**

### **Einloggen und Authentifizieren (3)**

### Zentrales Shibboleth-Single-Sign-On der Westfälischen Wilhelms-Universität Münster

Sie möchten auf folgendes WWW-Angebot zugreifen:

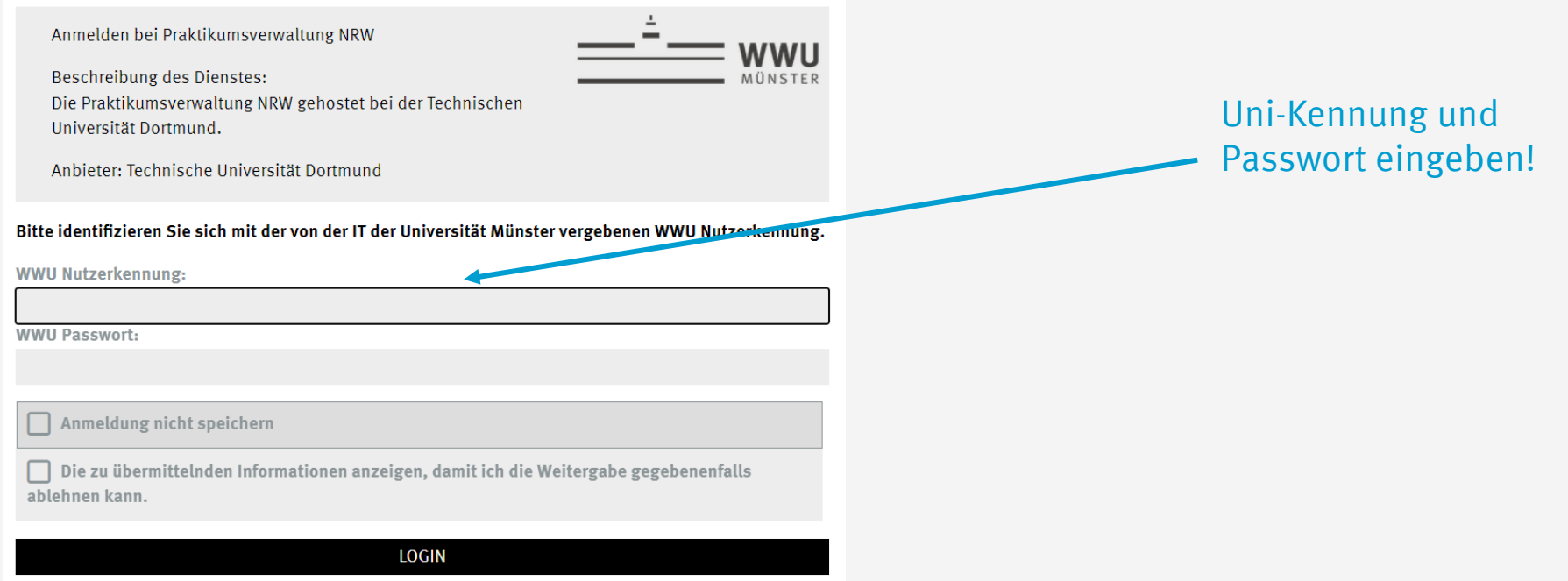

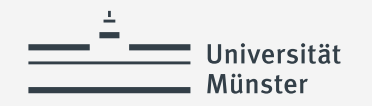

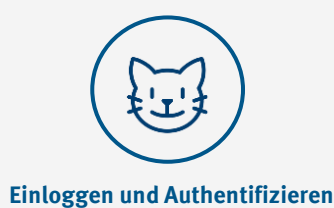

**Einloggen und Authentifizieren (3)**

#### Einverständniserklärung zur Datenübertragung an einen Drittanbieter

Sie sind im Begriff sich auf einem Dienst bei einem Drittanbieter anzumelden. Um an diesem Dienst teilzunehmen, müssen einige Daten übertragen werden, die möglicherweise personenbezogener Natur sind. Bitte bestätigen sie, das sie hiermit einverstanden sind. Diese Einverständniserklärung bleibt für weitere Anmeldungen gespeichert. Eine Teilnahme an dem Dienst ist ohne Übertragung dieser Daten nicht möglich.

Sie greifen auf den folgenden Dienst zu: Praktikumsverwaltung NRW Technische Universität Dortmund

**Beschreibung des Dienstes:** Die Praktikumsverwaltung NRW gehostet bei der Technischen Universität Dortmund.

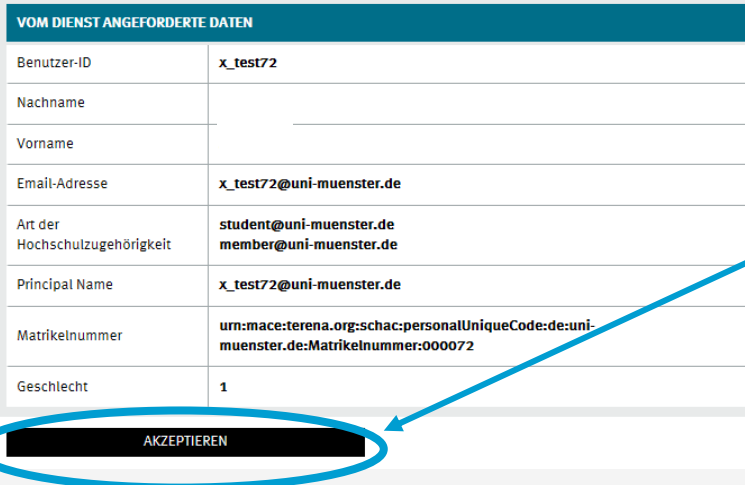

Einverständniserklärung lesen und Datenübertragung durch Klick auf "Akzeptieren" zustimmen

<span id="page-8-0"></span>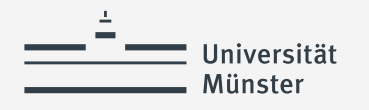

# **Zuweisung zum Praxissemester-Durchgang bestätigen**

- Einloggen und Authentifizieren
- Persönliche Daten prüfen
- Studiendaten prüfen (Angabe von Studiengang, Fächer, Studienrichtung)
- Besuchte Schulen im studierten Lehramt angeben
- Profildaten bestätigen

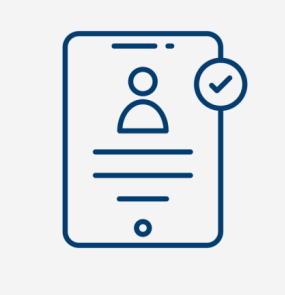

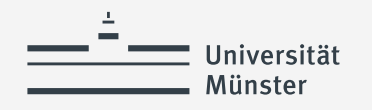

### **Navigation im Online-Verteilverfahren (PVP)**

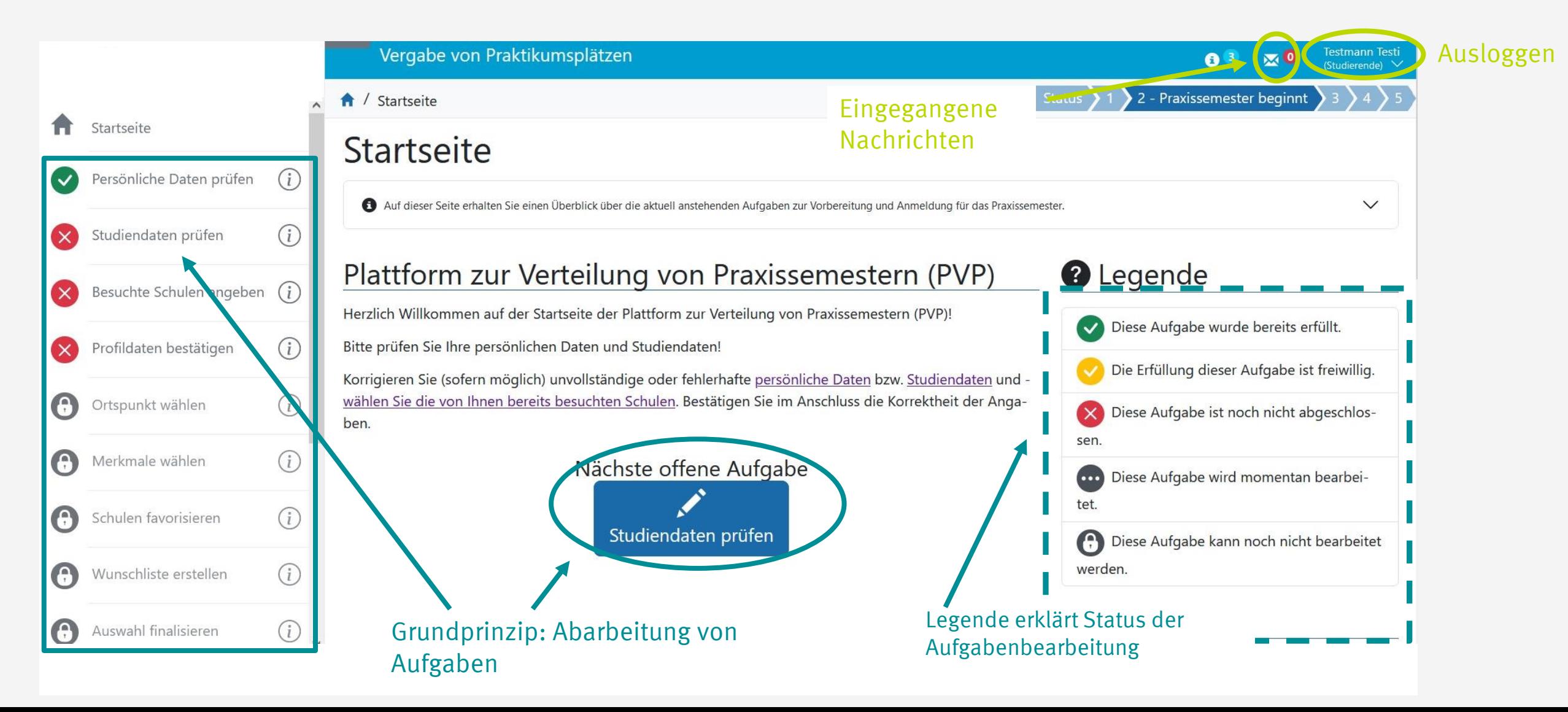

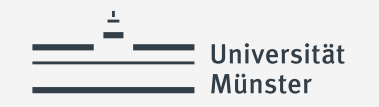

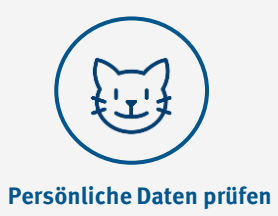

## **Persönliche Daten prüfen**

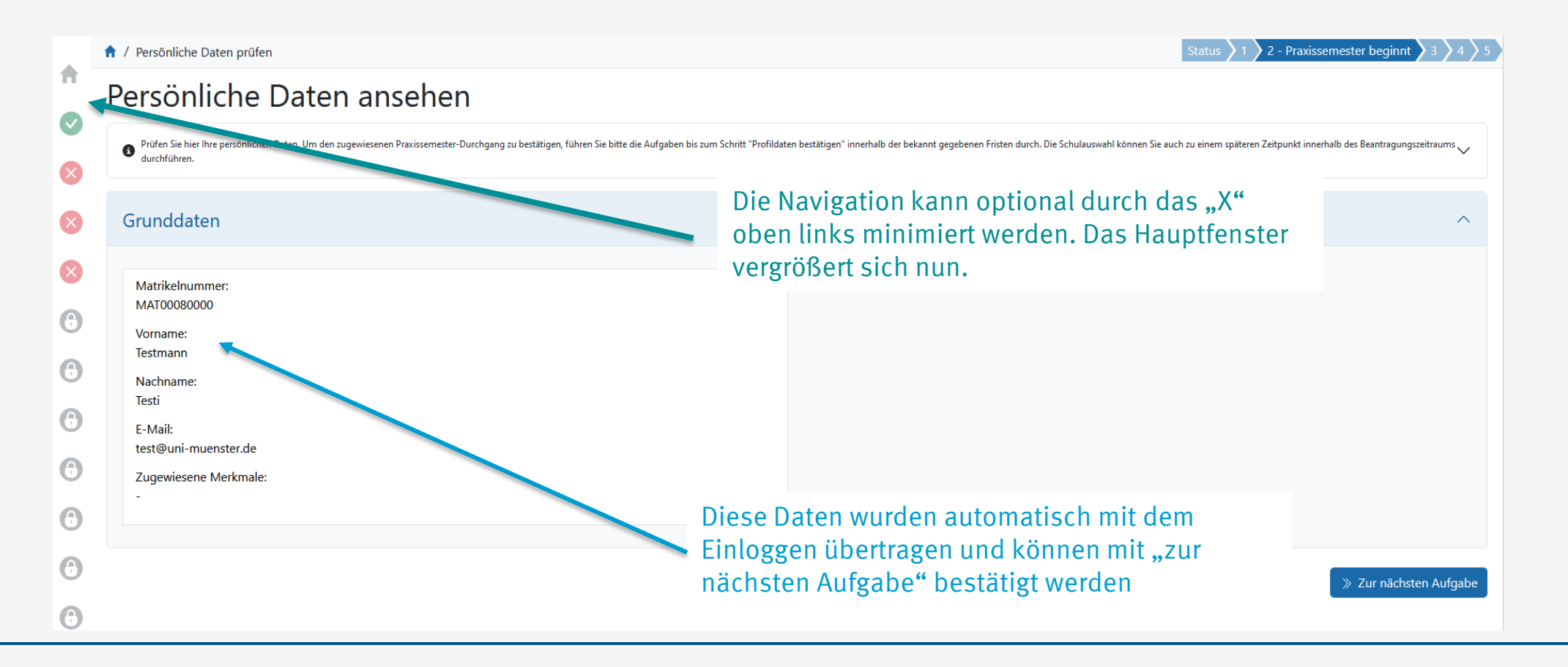

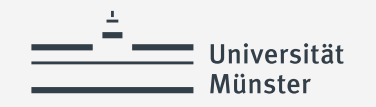

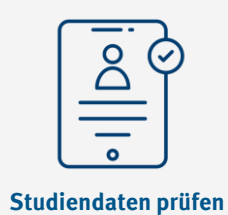

# **Studiendaten prüfen (1)**

Über das kleine schwarze **O** erreichen Sie die kontextsensitive Hilfe, mit Klick auf Mehr Information erhalten Sie ggf. weiterführende Infos.

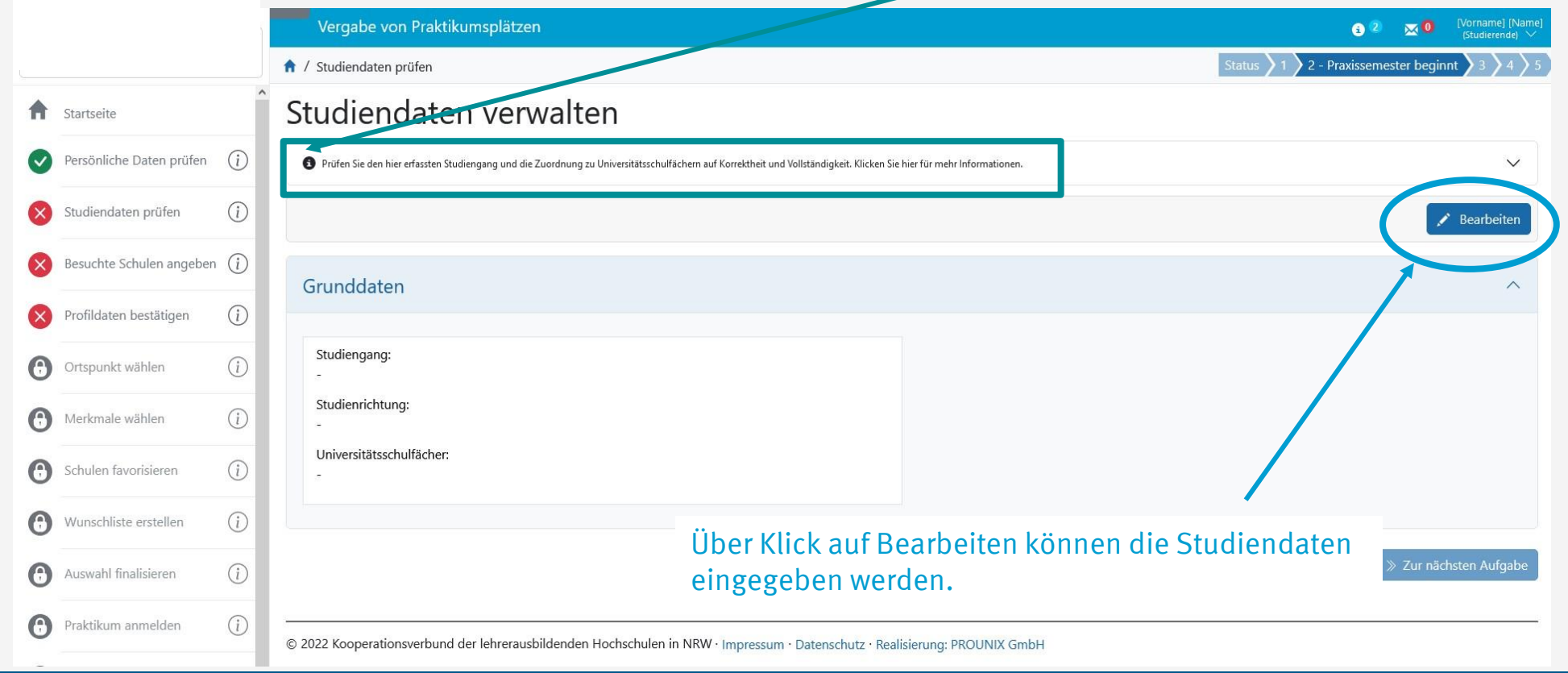

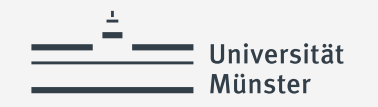

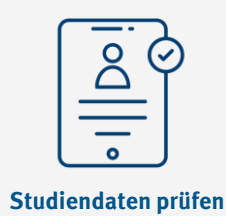

## **Studiendaten prüfen (2)**

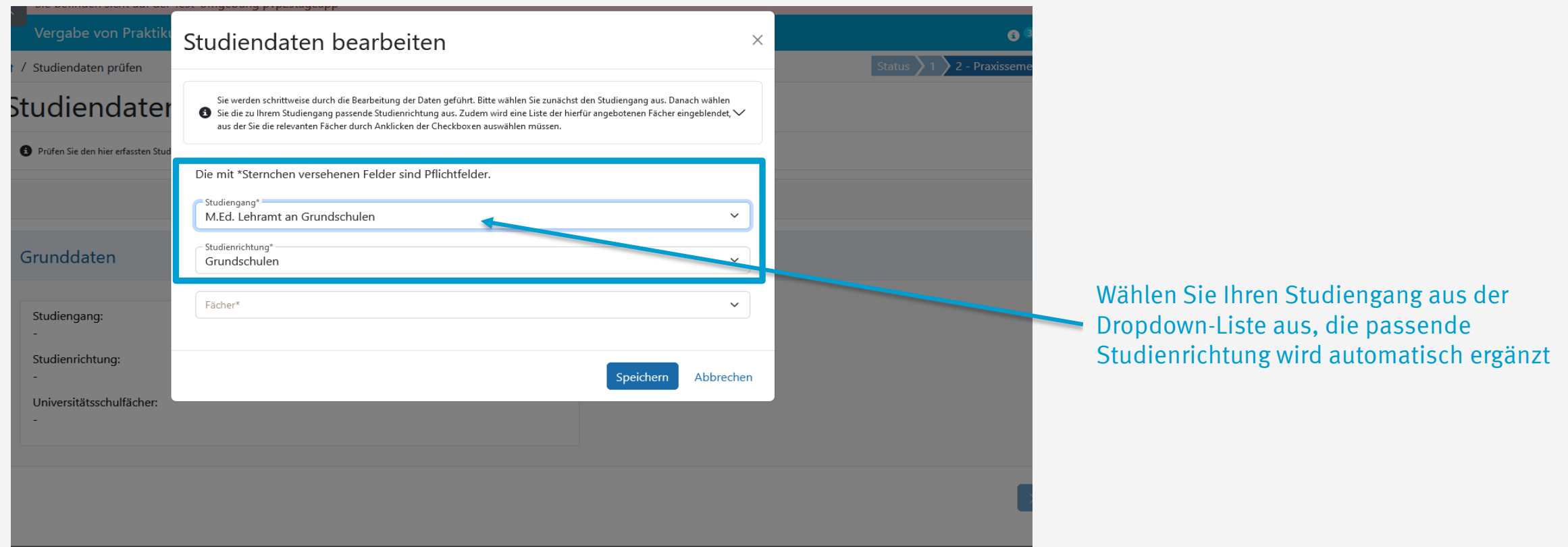

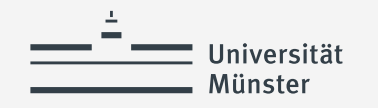

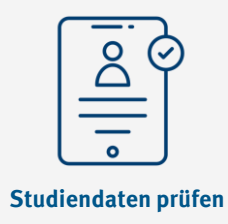

## **Studiendaten prüfen (3)**

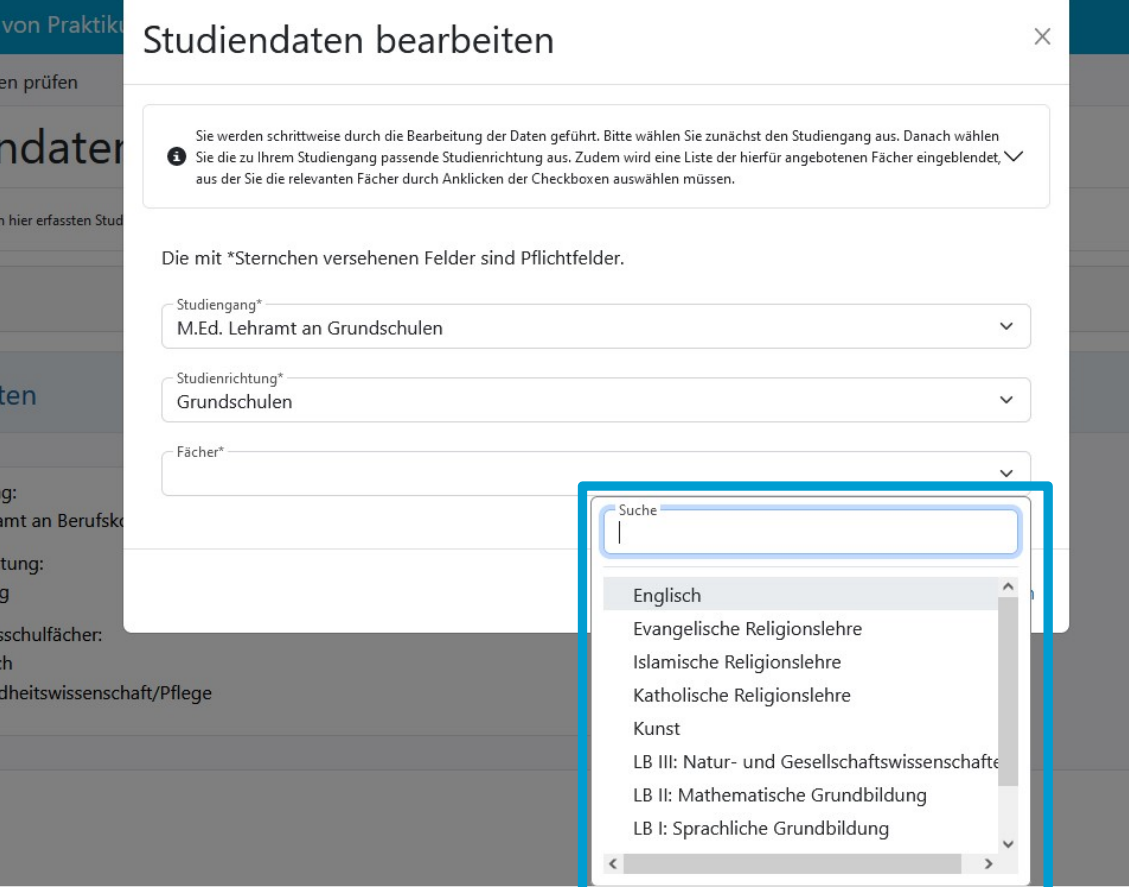

Wählen Sie anschließend zwei Fächer aus und klicken Sie auf "Speichern".

**Wählen Sie Ihre Fächer aus:**  Im Lehramt Grundschule müssen Sie 2 Ihrer 3 Lernbereiche auswählen!

Studierende des Großfachs Kunst wählen die Fächer "Kunst" und "Großfach Kunst"

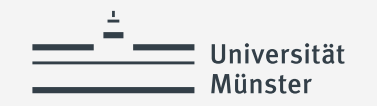

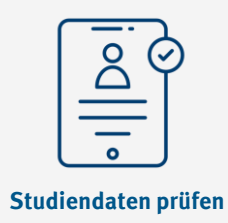

## **Studiendaten prüfen (4)**

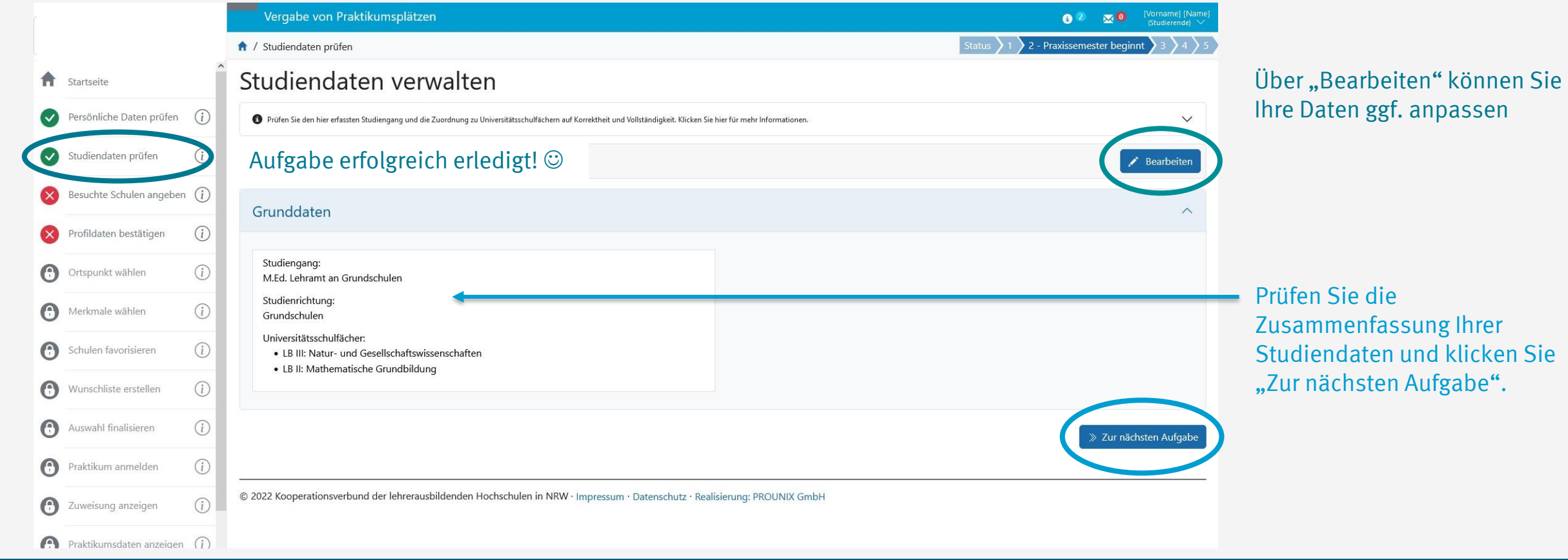

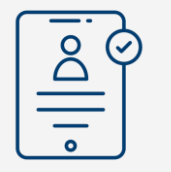

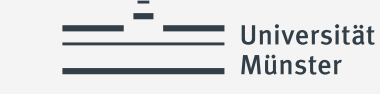

### **Besuchte Schulen angeben (1)**

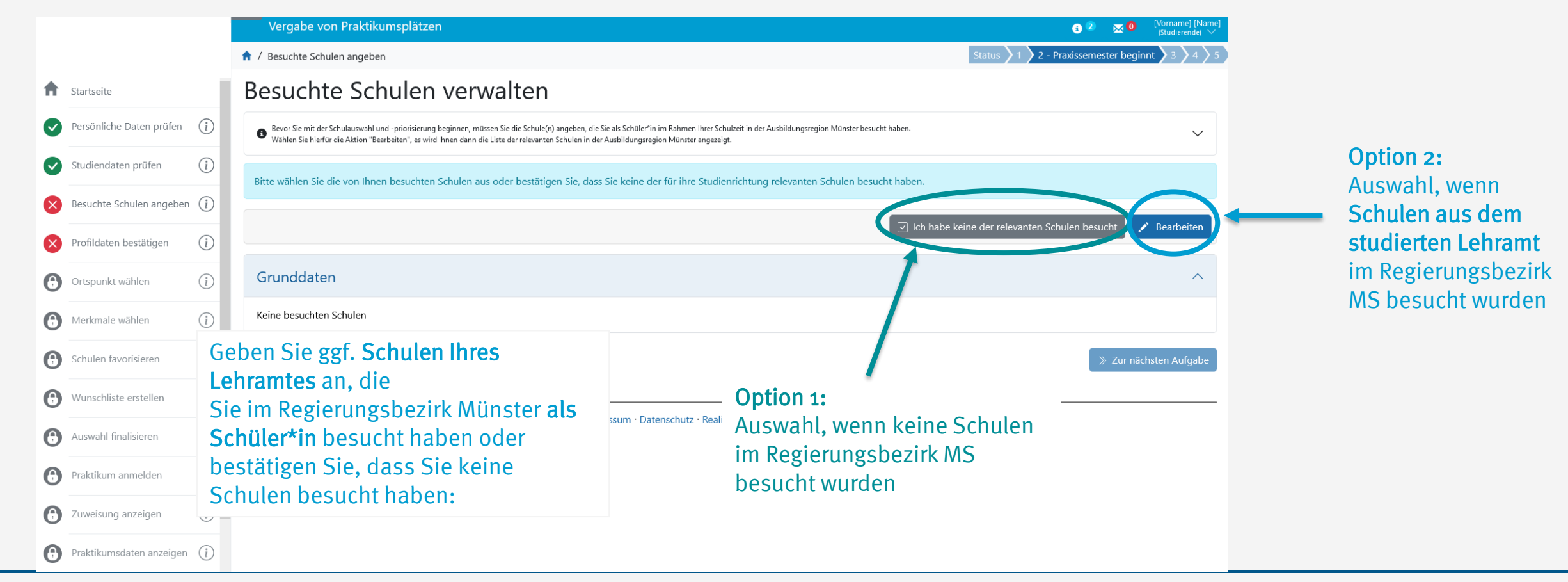

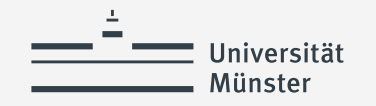

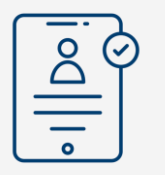

## **Besuchte Schulen angeben (2)**

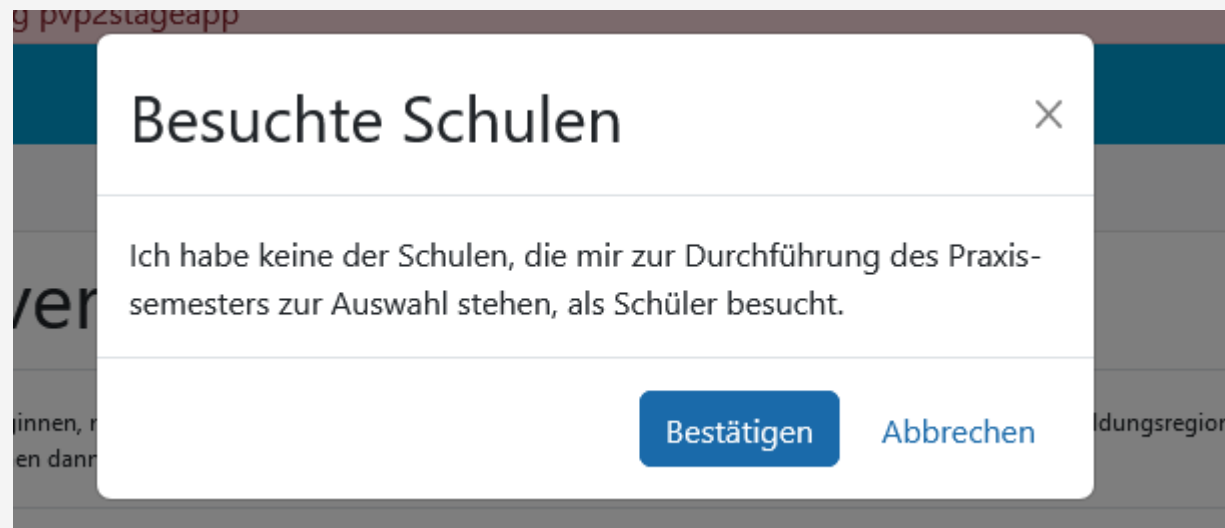

### Option 1:

Auswahl, wenn keine Schulen im Regierungsbezirk Münster besucht wurden

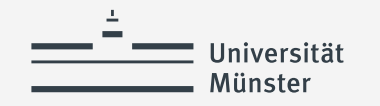

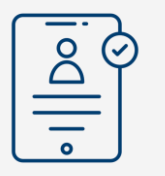

## **Besuchte Schulen angeben (3)**

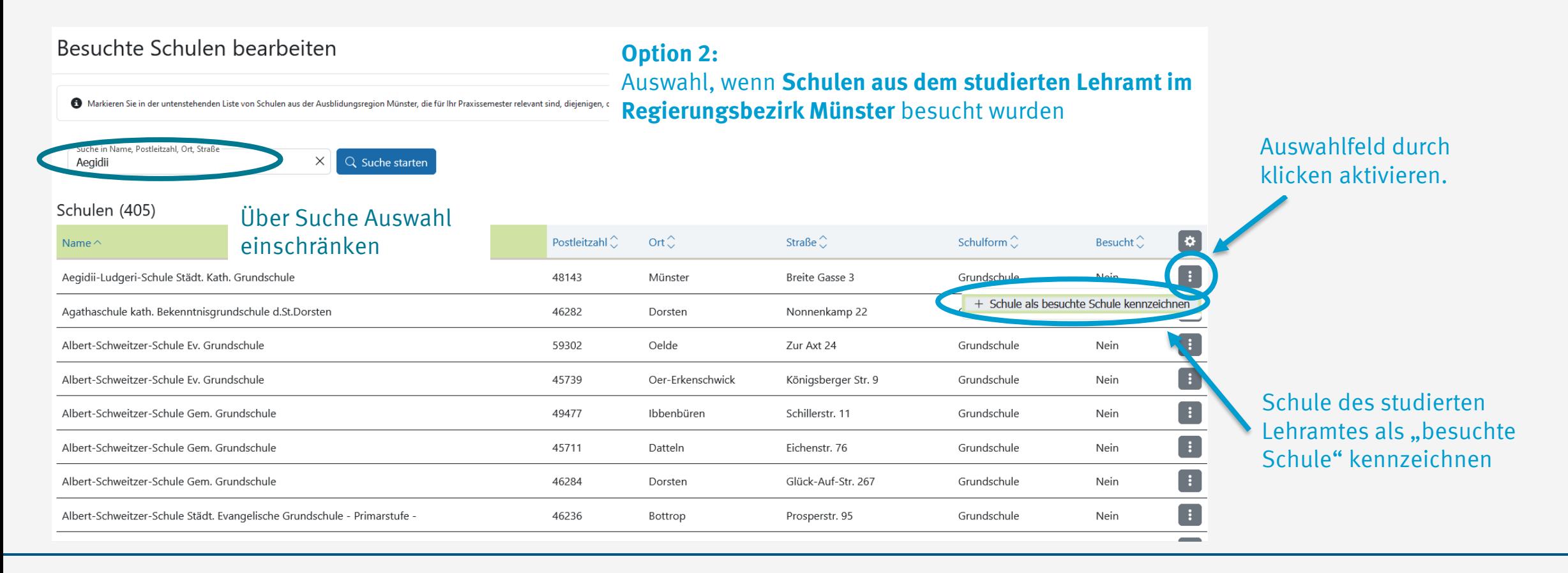

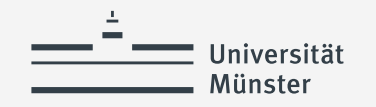

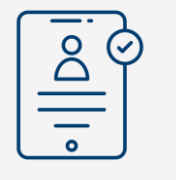

### **Besuchte Schulen angeben (4)**

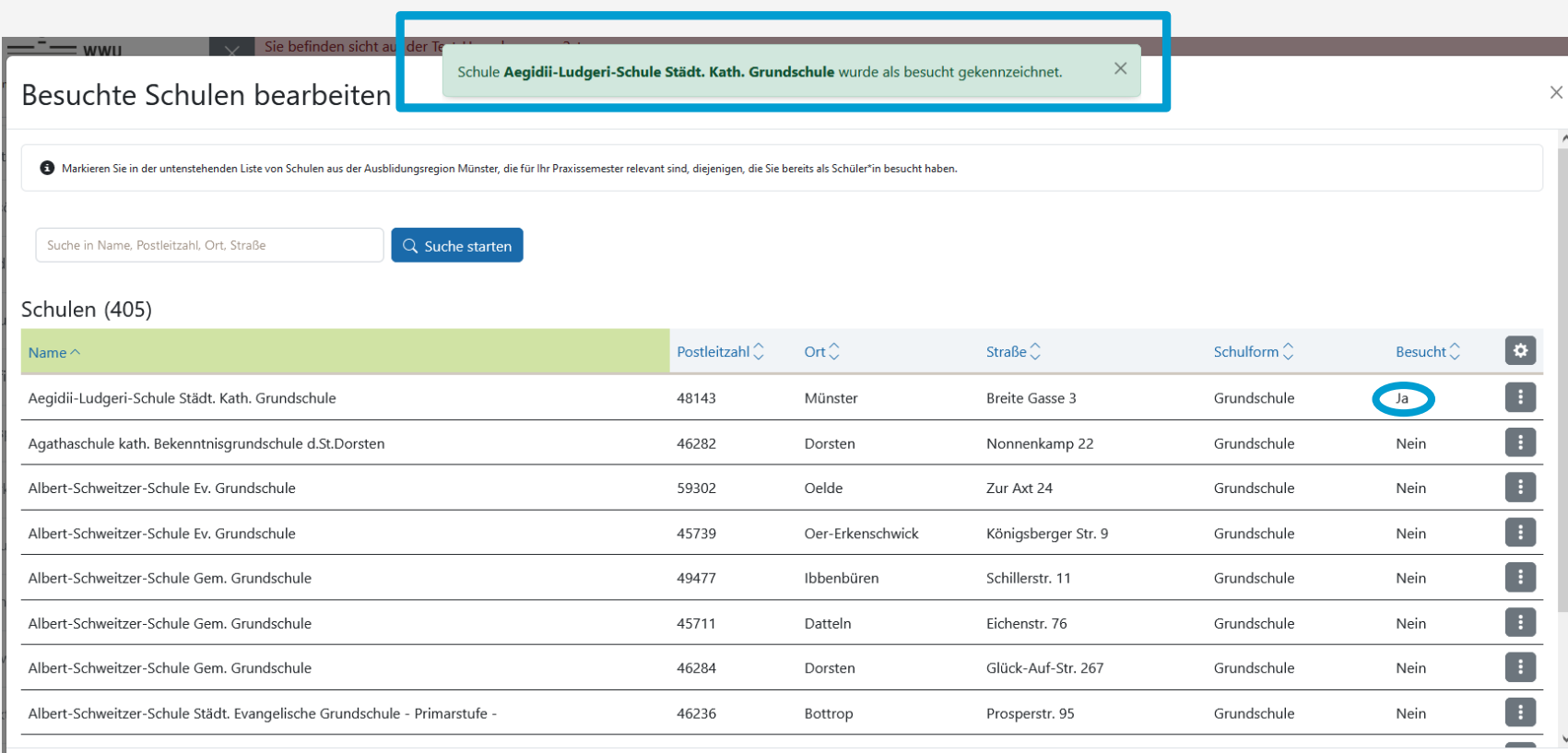

Ausgewählte Schule(n) aus dem studierten Lehramt im Regierungsbezirk Münster wurde(n) als besucht gekennzeichnet

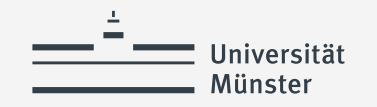

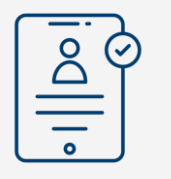

### **Besuchte Schulen angeben (5)**

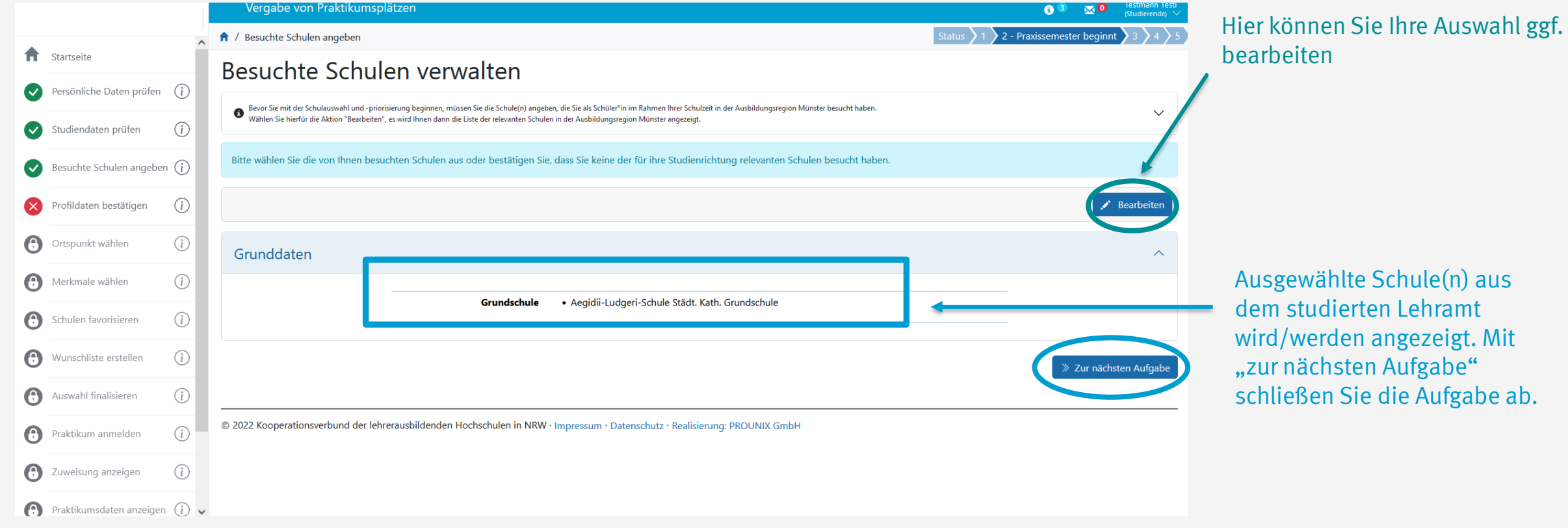

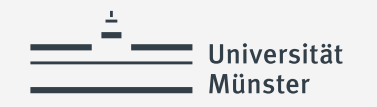

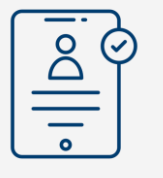

**Profildaten bestätigen**

### **Profildaten bestätigen (1)**

Grundschule . Aegidii-Ludgeri-Schule Städt. Kath. Grundschule

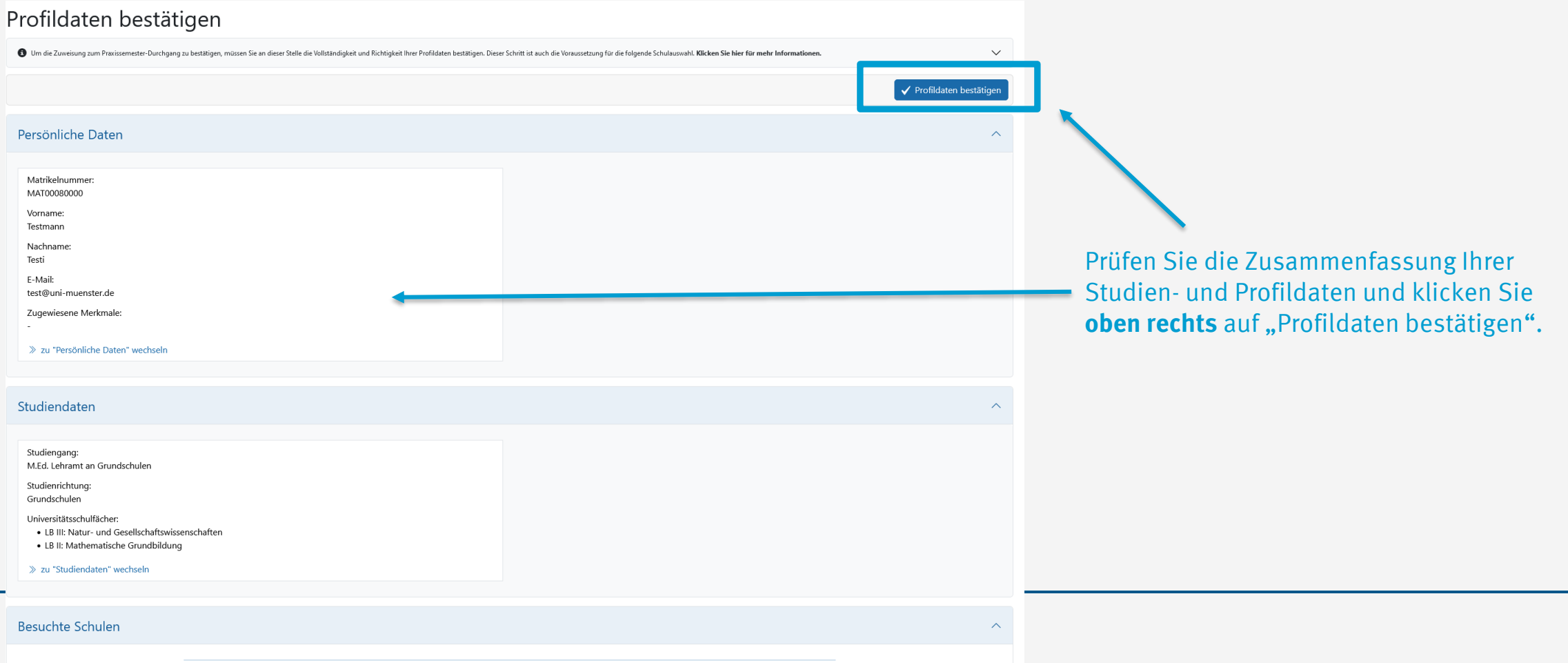

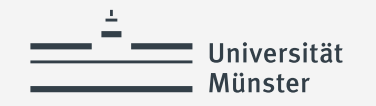

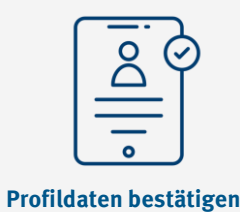

## **Profildaten bestätigen (2)**

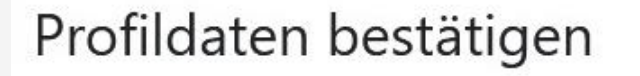

Die mit \*Sternchen versehenen Felder sind Pflichtfelder.

Meine persönlichen Daten, Studiendaten und die Angaben zu besuchten Schulen sind vollständig  $\checkmark$ und korrekt.\*

Falls die Bearbeitung Ihrer Daten nicht freigeschaltet ist und Fehler in den angezeigten Daten sind, setzen Sie sich bitte mit Ihrer Universität in Verbindung.

> Bestätigen Abbrechen

X

Setzen Sie anschließend im Pop-Fenster den Haken und klicken Sie auf "Bestätigen".

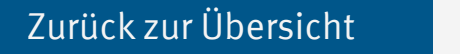

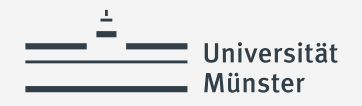

# **Herzlichen Glückwunsch! Praxissemester-Durchgang bestätigt!**

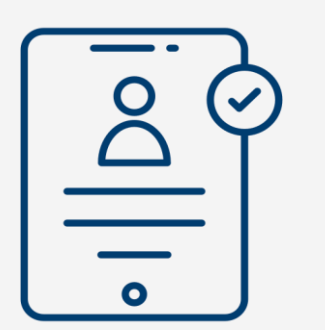

Wenn Sie die Aufgabe "Profildaten bestätigen" erledigt haben, haben Sie die Zuweisung zum Praxissemester-Durchgang erfolgreich bestätigt!

Die Schulauswahl können Sie bis zum Ende der Platzbeantragungsphase durchführen.

<span id="page-23-0"></span>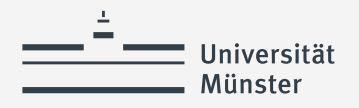

## **Auswahl von Schulen**

- Ortspunkt wählen
- Schulen favorisieren
- Wunschliste erstellen

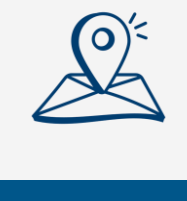

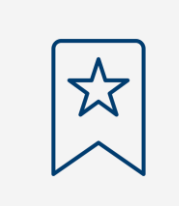

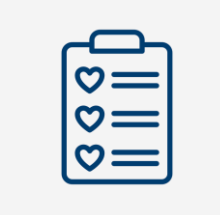

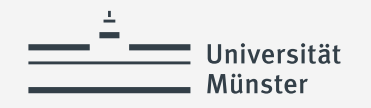

### **Welche Schulen können ausgewählt oder zugeteilt werden?**

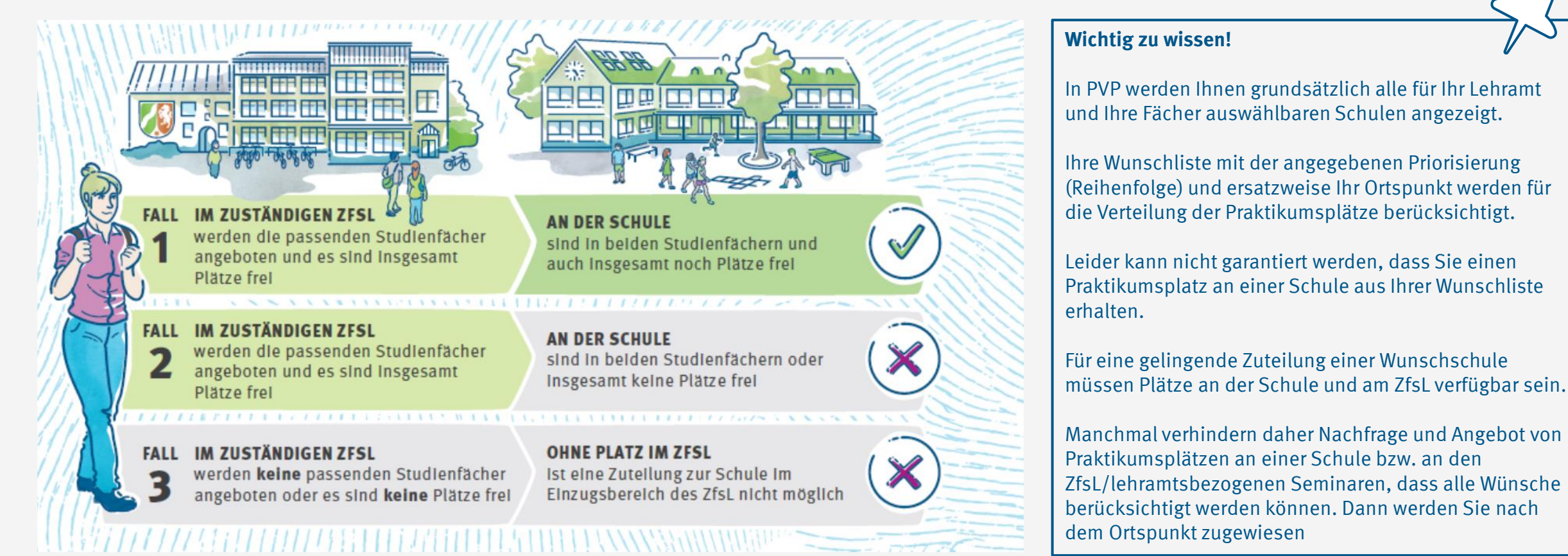

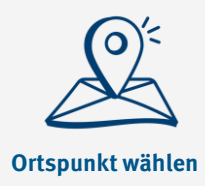

## **Ortspunkt wählen (1)**

Universität Münster

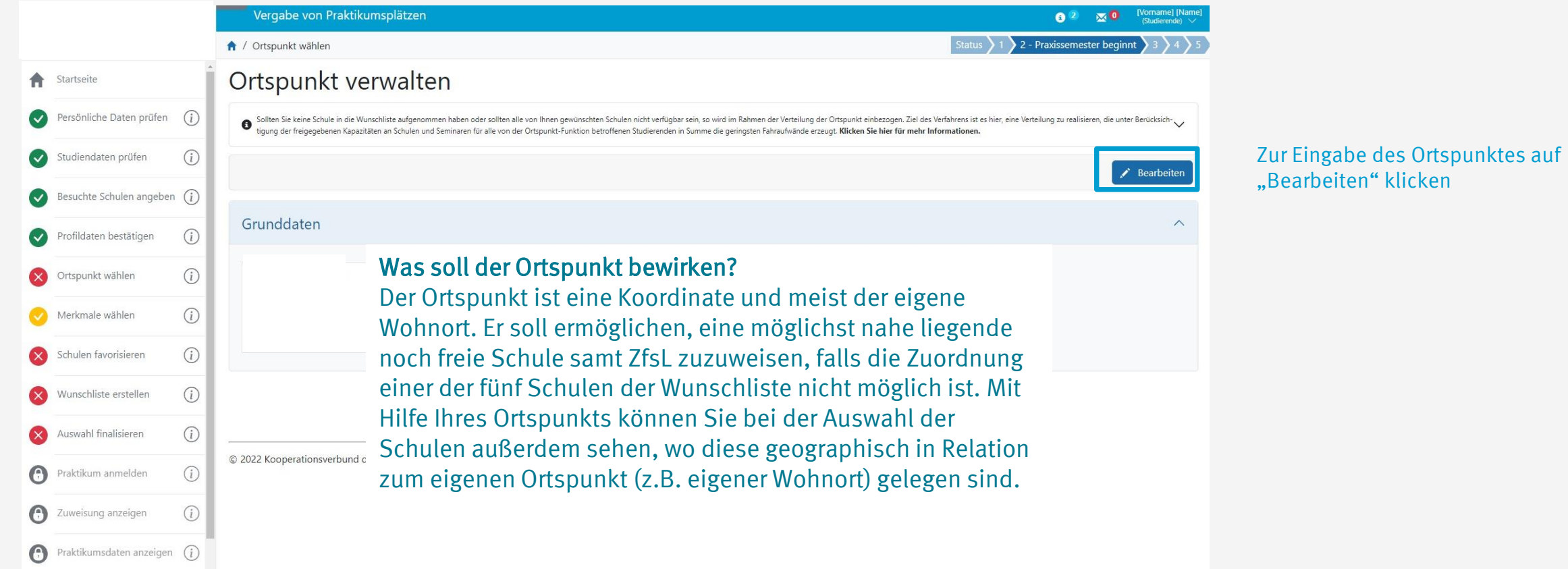

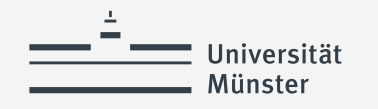

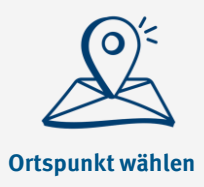

# **Ortspunkt wählen (2)**

### Ortspunkt bearbeiten  $\times$ Bitte geben Sie einen Ortspunkt an, der als Grundlage für die Entfernungsberechnung zu den für Sie relevanten Schulen verwendet werden soll. Geben Sie als Ortspunkt z.B. einen Sie wohnen. Der Ortspunkt muss nicht Ihrem Wohnort entsprechen, sollte sich jedoch innerhalb der vordefinierten Grenzen befinden. Klicken Sie einfach im nächsten Schritt auf die Karte, um den Ortspunkt festzulegen. Sie können in die Karte hereinzoomen und den Ortspunkt durch erney  $\bullet$ gener Wohnort) gelegen sind. Ihnen wird Mit Hilfe Ihres Ortspunkts können Sie bei der Auswahl der Schulen außerdem sehen, wo diese geographisch in Relation zum eigenen Ort die Entfernung bis zur Schule in Kilometern angezeigt Mehr Informationen zum "Ortspunkt". Die mit \*Sternchen versehenen Felder sind Pflichtfelder Breitengrad\*  $-$  +  $\hspace{0.1mm}$ Längengrad\*  $- +$ .<br>iewählte Koordinaten in Karte anzeig:

Speichern

Abbrechen

Wenn Sie mögen, können Sie hier die genauen Koordinaten auch manuell eingeben.

**Einfacher und zu empfehlen**: Sie klicken in die Karte und wählen Sie den Punkt manuell aus

Zoomen Sie dazu z.B. in Ihren Wohnort bis auf Straßenebene und wählen Sie Ihre Adresse aus.

Die Eingabe des Ortspunktes mit "speichern" bestätigen.

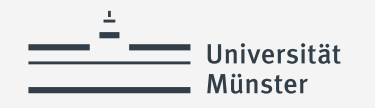

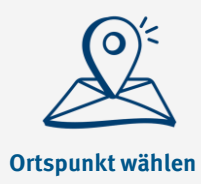

## **Ortspunkt wählen (3)**

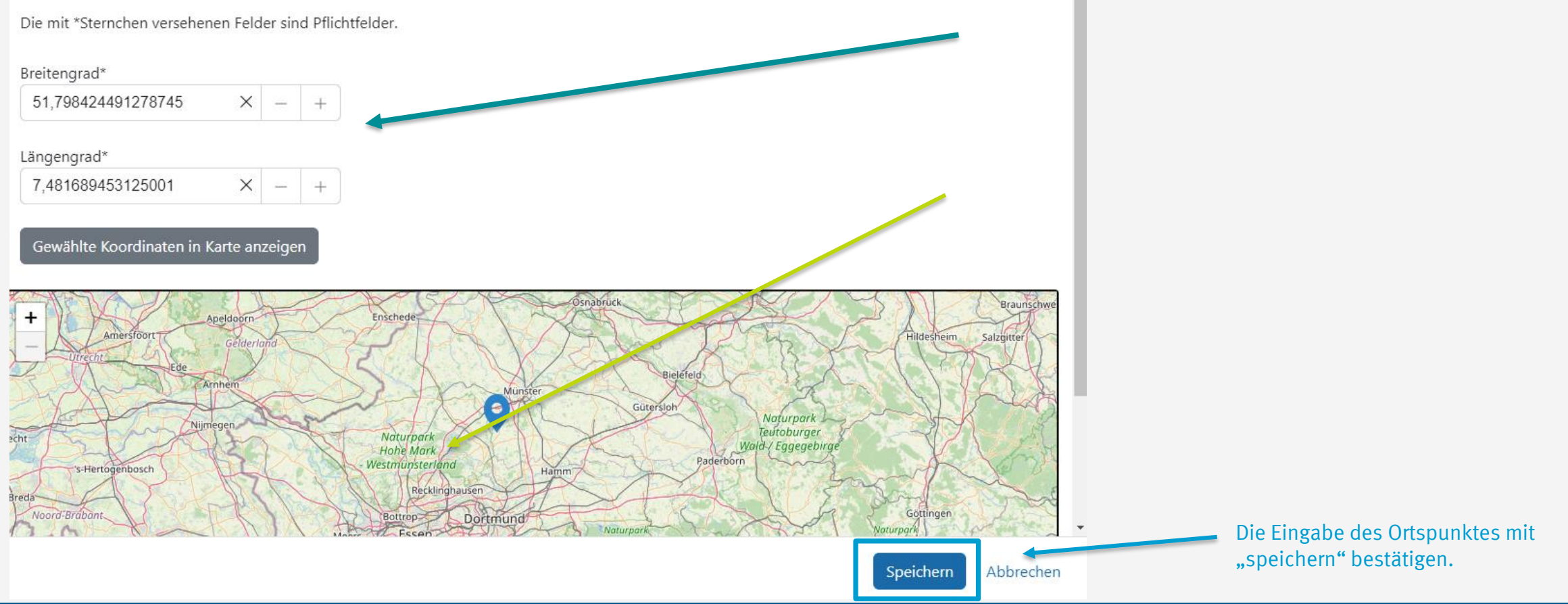

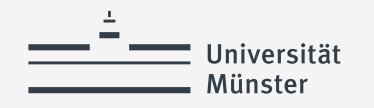

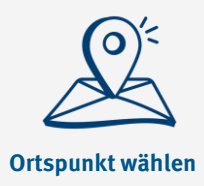

## **Ortspunkt wählen (4)**

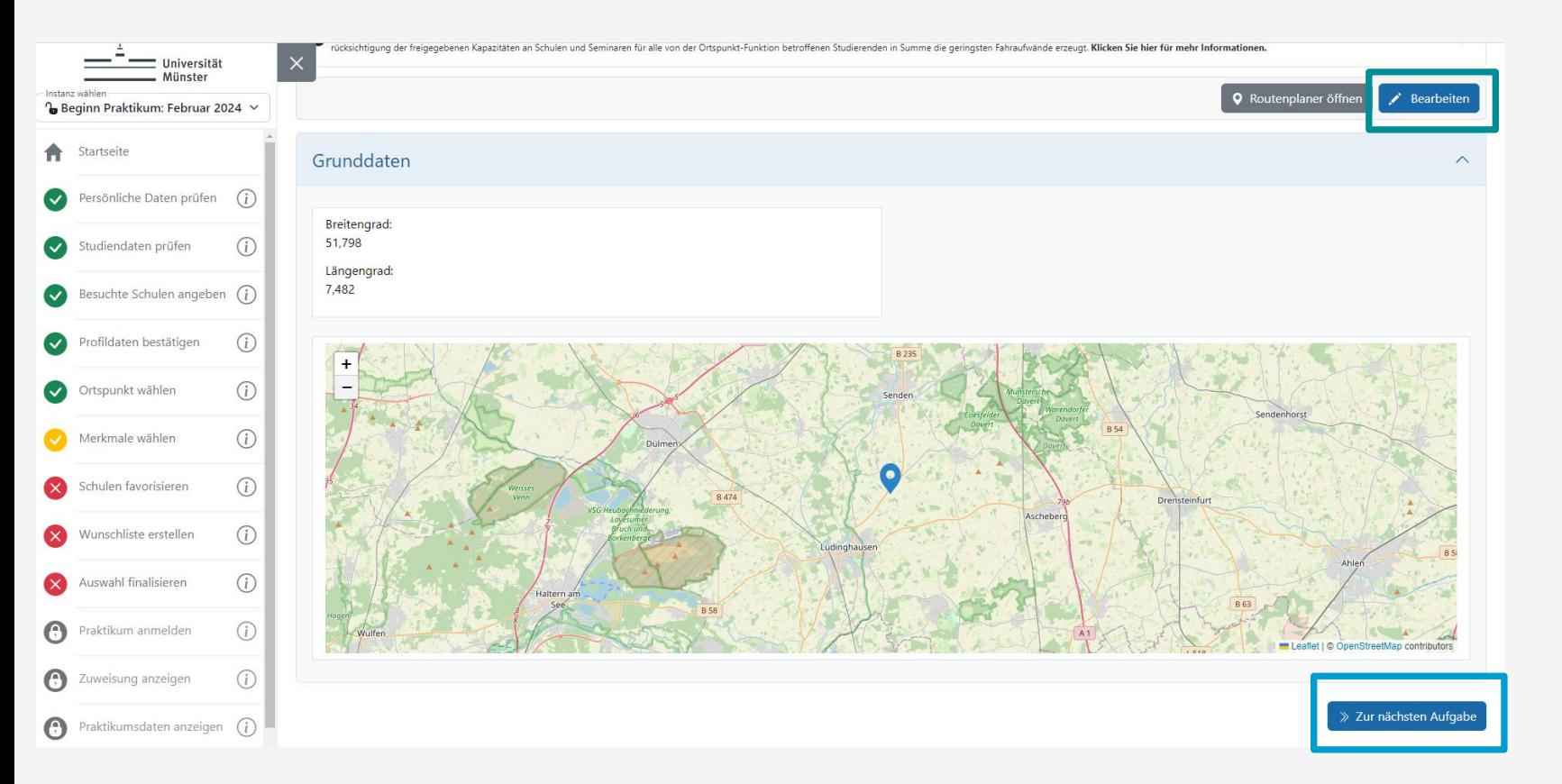

### Mit "Bearbeiten" können Sie Ihren Ortspunkt anpassen.

Mit "Zur nächste Aufgabe" kommen Sie weiter.

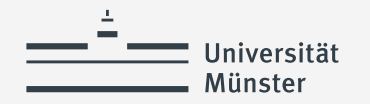

### **Merkmale wählen - überspringen**

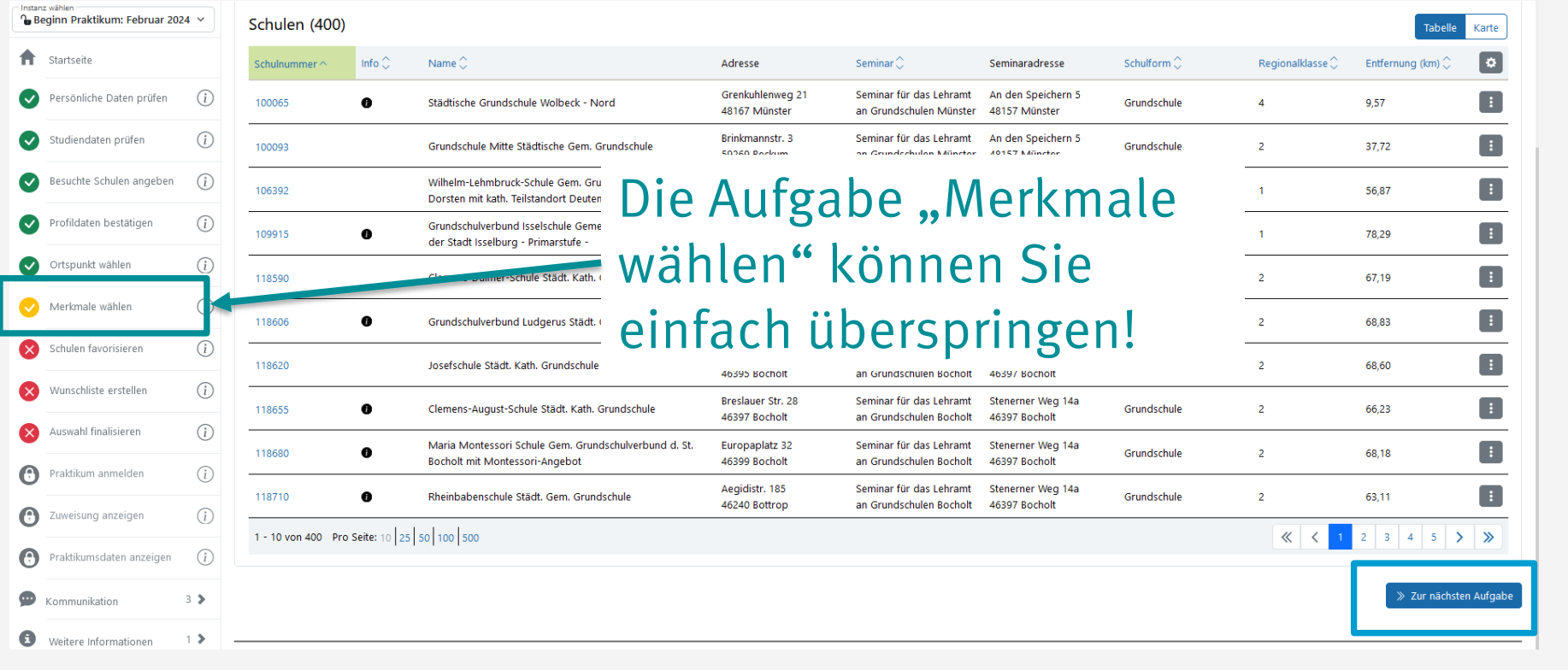

Mit "Zur nächste Aufgabe" kommen Sie weiter.

<span id="page-30-0"></span>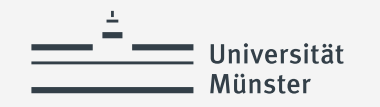

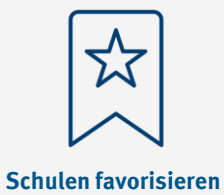

# **Schulen favorisieren (1)**

### **Favoriten verwalten** 8 Bevor Sie ihre abschließende Wunschliste zusammenstellen, können Sie auf Ihrer individuellen Schulliste beliebig viele Schulen als Favorit markieren Aur diese Schulen werden dann t<br>1991 ten Sie an dieser Stelle schon die Schulen Suche in Schulnummer, Name, Postleitzahl, Ort, Straße Q Suche starten Erweiterte Suche öffnen

Über "Erweiterte Suche öffnen" können Sie verschiedene Filter/Suchkriterien auswählen

> Je nach Bildschirm-Ansicht (Zoom) werden mehr oder weniger Felder/Spalten nebeneinander dargestellt bzw. zusammengefasst. Stellen Sie die Darstellung der Webseite so ein, dass alle wichtigen Parameter angezeigt werden können. Eventuell müssen Sie die "Zoom-Einstellung" anpassen.

> > Tabelle Karte

Schulen (400)

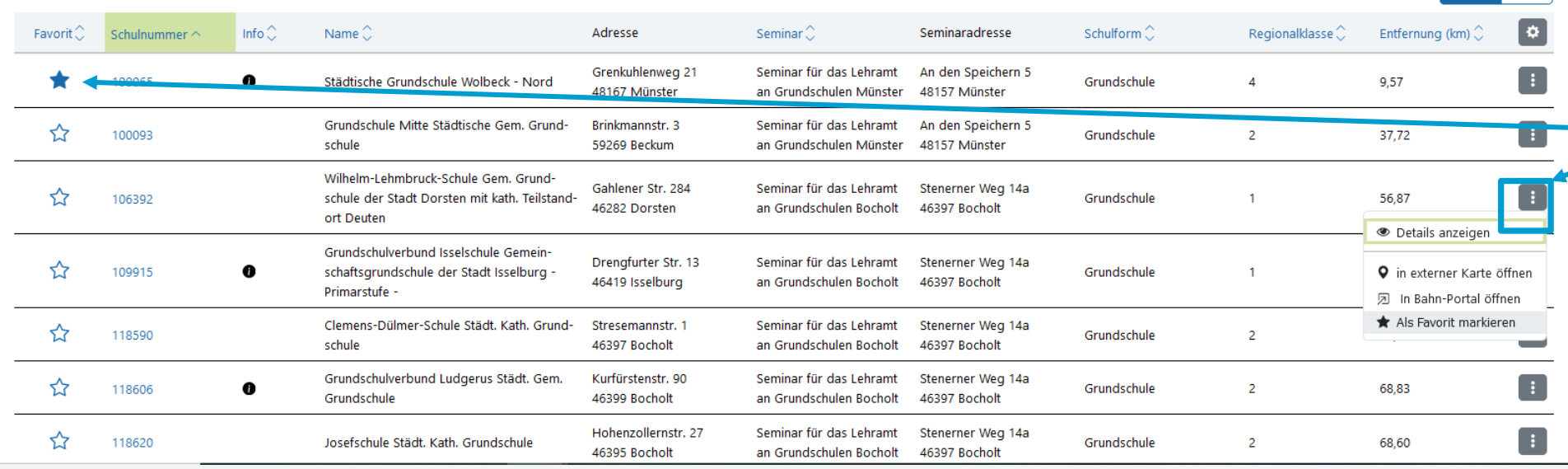

### Im Bereich "Schulen favorisieren" sehen Sie nun allen für Ihr Lehramt und Ihre Fächer auswählbaren Schulen.

Sie müssen an dieser Stelle Schulen als Favoriten vormerken.

Für die anschließende Wunschliste sollten Sie **mindestens 5 Schulen**  favorisieren. Dies geht über zwei Wege:

[Zurück zur Übersicht](#page-2-0)

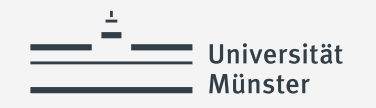

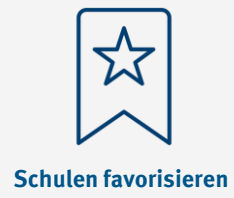

### **Schulen favorisieren (2)**

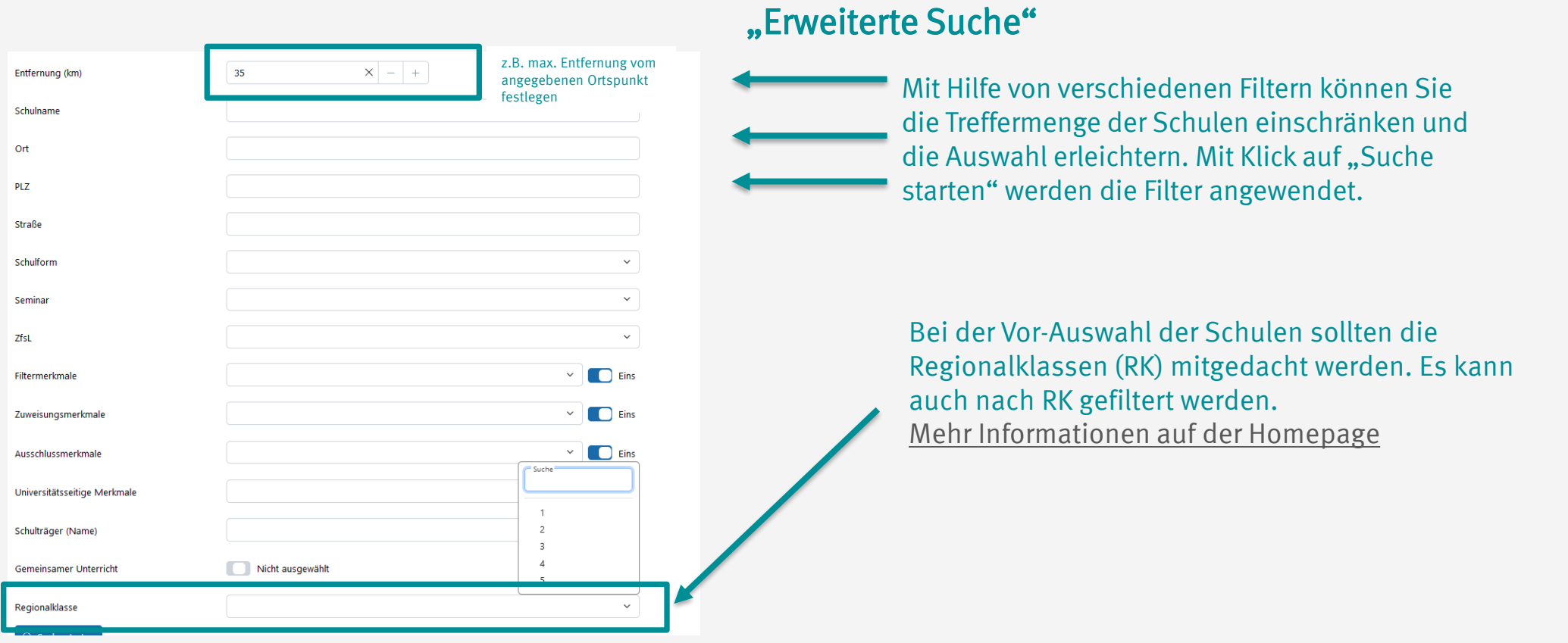

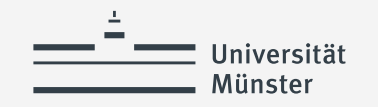

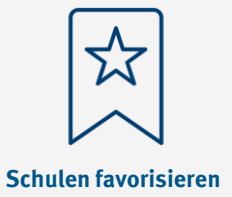

## **Schulen favorisieren (3)**

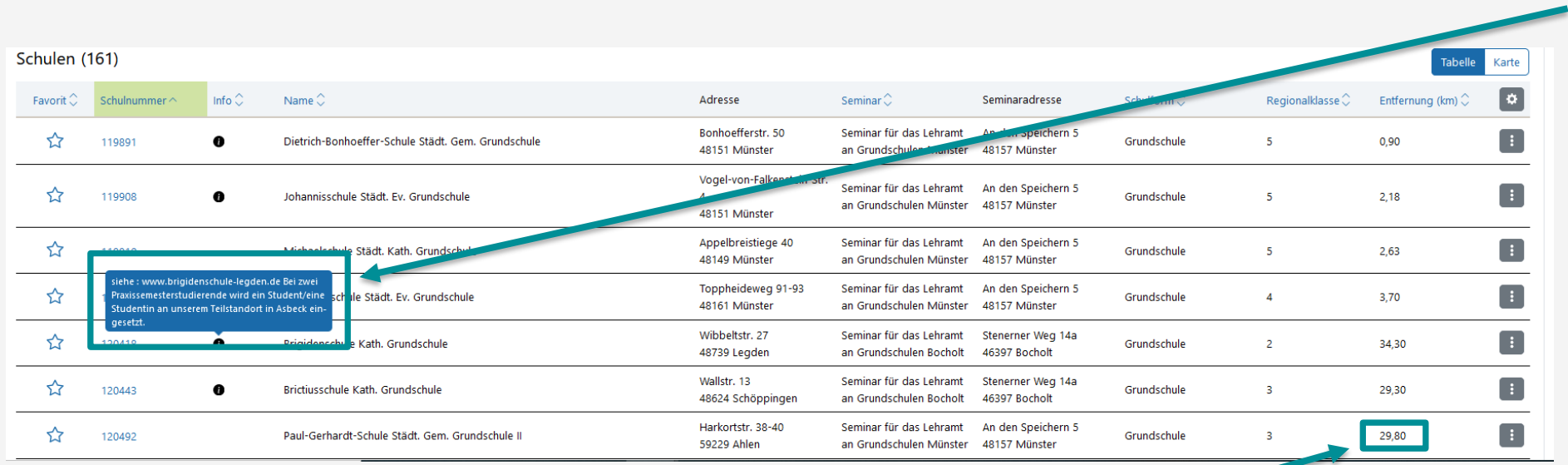

Über das kleine schwarze erhalten Sie via Mouseover-Effekt zusätzliche Infos zur Schule wie hier z.B. dass die Schule zwei Standorte hat. Die Infos sind auch in der Detailansicht der Schule aufrufbar. Klicken Sie dazu einfach auf die blaue Schulnummer der Schule.

Hier sehen Sie die Entfernung in km von Ihrem Ortspunkt. Wenn Sie mit Bus und Bahn anreisen, sollten Sie die Erreichbarkeit an den passenden Tagen und Zeiten mit dem ÖPNV unabhängig davon prüfen

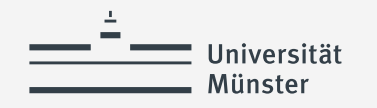

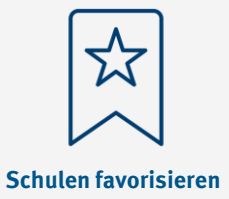

### **Schulen favorisieren (4)**

### **Detailansicht Schule**

Favorit: Nein Schulnummer:

118898

Cyriakusschule Städt, Kath, Grundschule

Böckenhoffstr. 39 I 46236 Bottrop

http://www.cyriakusschule-bottrop.de/

Schulträger: Stadt Bottrop

Regionalklasse: 2

Gemeinsamer Unterricht: Nei

ZfsL: Zentrum für schulpraktische Lehrerausbildung Bocholt Stenerner Weg 14a 46397 Bocholt Seminar:

Seminar für das Lehramt an Grundschulen Bocholt

Stenerner Weg 14a 46397 Bocholt

Förderschwerpunkte (noch nicht Verfügbar)

#### Schulkonzept/Projektmöglichkeiten (Info):

Die Cyriakusschule Bottrop (KGS) liegt im Bereich Stadtmitte. Zurzeit werden ca. 260 Schülerinnen und Schüler von 13 Lehrer\*innen unterrichtet. Zu unserem Schulteam gehören auch eine Sozialarbeiterin, eine Sozialpädagogin für die Schuleingangsphase und ein Sonderpädagoge. Student:innen unterstützen uns im Unterricht und in der HA-betreuung. Etwa 160 Kinder besuchen die Offene Ganztagsschule. Seit dem Schuljahr 2022/23 ist die Cyriakusschule Schule Gemeinsamen Lernens. Deshalb arbeiten wir derzeit intensiv an unserem Inklusionskonzept, denn neben Kindern mit speziellem Förderbedarf unterrichten wir auch viele Kinder mit DAZ oder DAF. Das Kollegium legt großen Wert auf enge Zusammenarbeit, auch in Bezug auf die OGS. Wir finden, dass sich besser gemeinsam arbeiten lässt. Nur so entwickeln wir gute Ideen und lachen gerne viel zusammen. Das gilt auch für die Arbeit mit den Kindern. Wir haben ein Erziehungskonzept, bei dem alle an einem Strang ziehen. Konseguenz ist uns wichtig, denn das sorgt dafür, dass mehr Zeit zum Lernen und für die schönen Dinge bleibt. Nicht nur das sorgt für ein angenehmes Schulklima, sondern auch viele Kooperationen und gemeinsame Aktionen. Dazu passend sind wir nunmehr im zweiten Jahr auch Familiengrundschulzentrum. In unserer Erziehungsarbeit richten wir uns nach den Werten des christlichen Glaubens aus. Wir vermitteln einen respektvollen Umgang miteinander und fördern Wertschätzung und Achtsamkeit im Rahmen unserer schuchen Erziehungsvereinbarungen. Wir schaffen eine vertrauensvolle Atmosphäre, in der sich unser sinder, Eltern und Lehrer\*innen wohl fühlen. Wir erziehen die Kinder zum eigenständigen Denken and Handeln und fördern sie in ihren individuellen Fähigkeiten und Bedürfnissen. Schwerpunkte unsere Schulprogrammes sind: - eine religiöse und weltoffene Erziehung musisch-künstlerische Bildum - individuelle Förderung. Weitere Informationen finden Sie auf der Internetseite: www.cyriakusschule-bettrop.de

Einige Schulen informieren in der Detailansicht über ihr Schulkonzept, die Erreichbarkeit der Schule oder auch mehrere Standorte usw. Beachten Sie dies bei der Auswahl der Schulen!

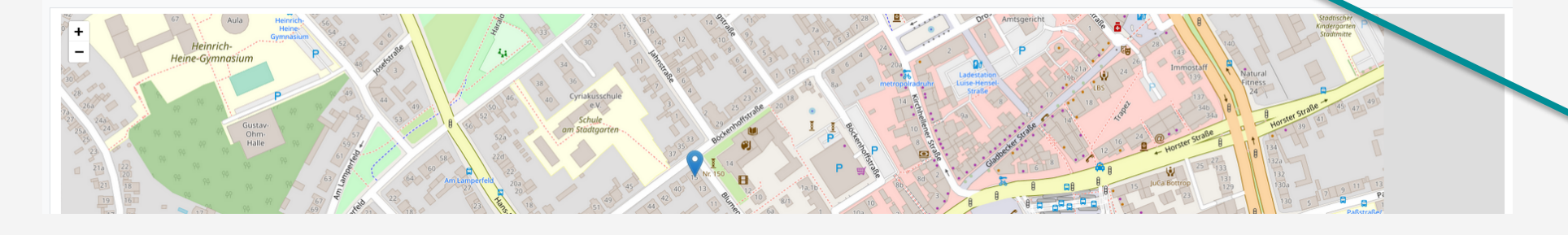

Beachten Sie das zugeordnete ZfsL/lehramtsbezogene Seminar

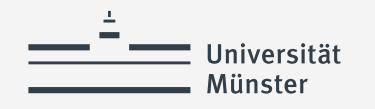

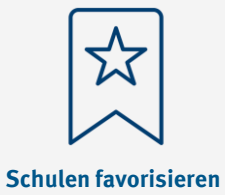

### **Schulen favorisieren (5)**

### **Detailansicht Schule**

Alle Informationen zur Schule werden in einer Übersicht angezeigt:

- Adresse/Lage
- **Zugewiesenes ZfsL**
- **Zugewiesenes Seminar**
- Regionalklasse
- **Website**

Favorit: Nein Schulnummer:

118898

#### Cyriakusschule Städt, Kath, Grundschule

Böckenhoffstr. 39 I 46236 Bottrop

#### http://www.cyriakusschule-bottrop.de/

Schulträger: Stadt Bottrop Regionalklasse:

2

Gemeinsamer Unterricht: Nein

 $7fs1:$ Zentrum für schulpraktische Lehrerausbildung Bocholt Stenerner Weg 14a 46397 Bocholt Seminar Seminar für das Lehramt an Grundschulen Bocholt Stenerner Weg 14a 46397 Bocholt

Förderschwerpunkte (noch nicht Verfügbar):

### **Empfehlung:**

Grundsätzlich ist jede Schule einem lehramtsbezogenen Seminarstandort/ZfsL zugeordnet. Für eine Zuteilung muss ein Platz in der Schule UND im zugehörigen ZfsL frei sein.

Bei der Vor -Auswahl der Schulen sollten Sie daher möglichst **verschiedene ZfsL -Standorte** berücksichtigen, um möglicherweise die Verteilchancen zu verbessern [Mehr Informationen auf der](http://www.uni-muenster.de/Lehrerbildung/praxisphasen/praxissemester2019/ablaufundorganisation/online-verteilverfahren/klickanleitung.html)  Homepage

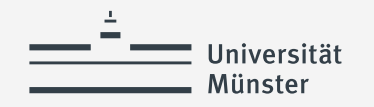

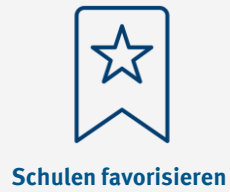

## **Schulen favorisieren (6)**

### **Detailansicht Schule**

Grundschulverbund Graf-Ludwig-Schule/Willibrordschule Gem. Grundschule Bezirksregierung Münster

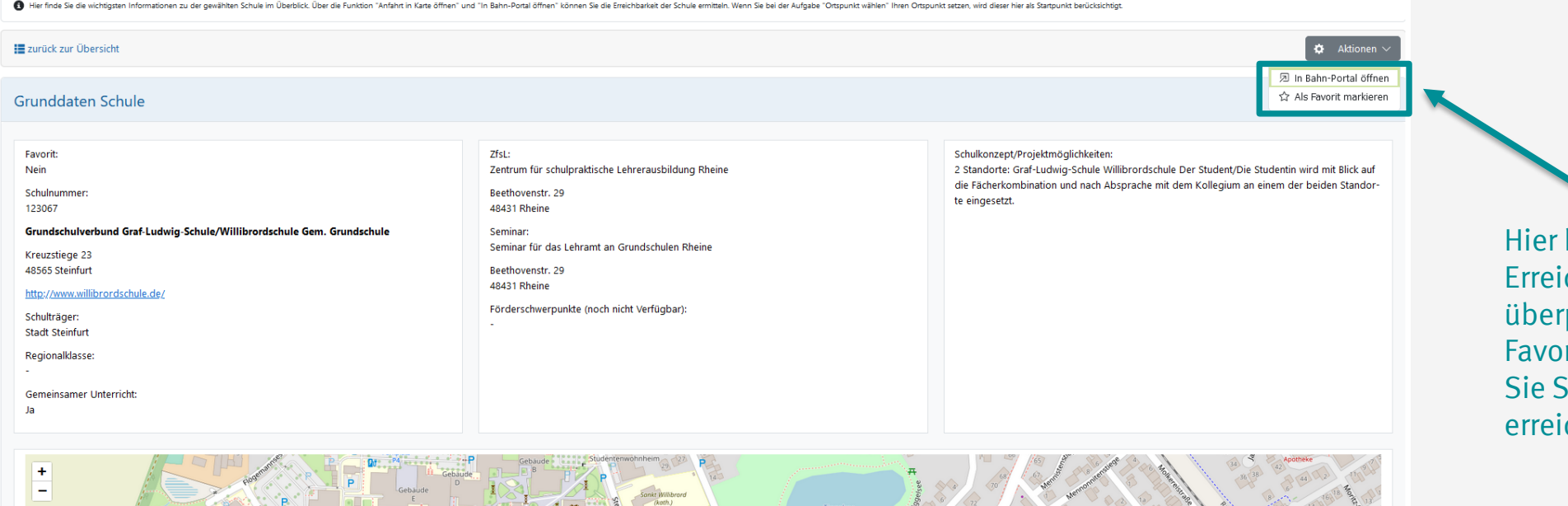

können Sie die chbarkeit mit Bahn.de prüfen oder die Schule als rit markieren. Bitte wählen Schulen aus, die Sie auch chen können.

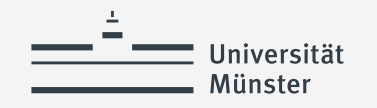

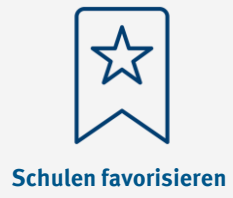

## **Schulen favorisieren (7)**

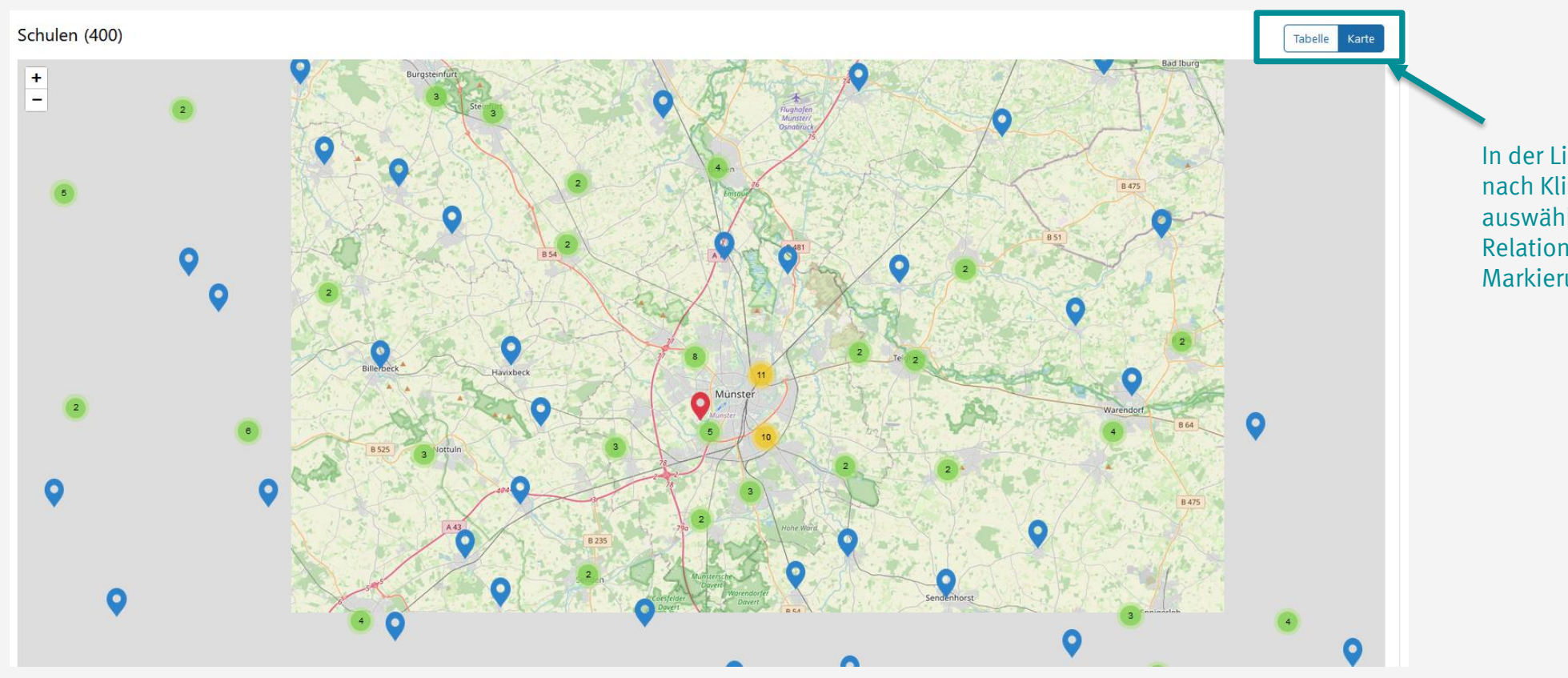

In der Listenansicht aller Schulen werden nach Klick auf "Karte" oben rechts alle auswählbaren Schule auf einer Karte in Relation zum gesetzten Ortspunkt (rote Markierung) angezeigt

<span id="page-37-0"></span>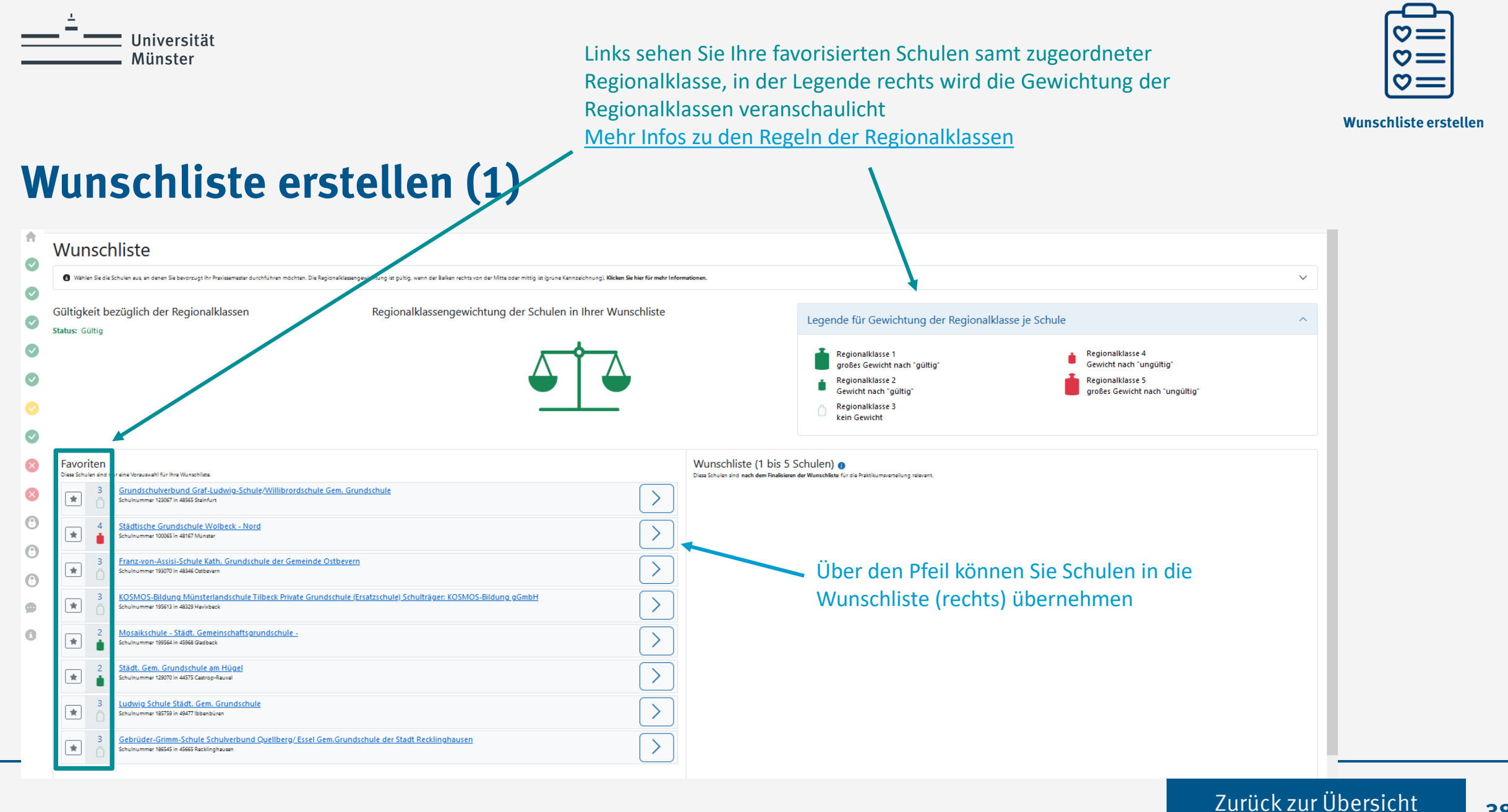

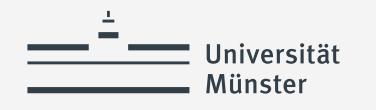

Sie müssen bei der Auswahl die Gültigkeit der Regionalklassen-Regeln beachten. Die Waage zeigt an, ob diese erfüllt wurden. Ist die Waage rot müssen Sie Ihre Auswahl ändern und weitere oder andere Schulen zu Ihrer Favoritenliste hinzufügen und/oder in die Wunschliste aufnehmen. [Mehr Infos zu den Regeln der Regionalklassen](https://www.uni-muenster.de/imperia/md/content/lehrerbildung/praxisphasen/ps/rk_veranschaulichung.pdf) 

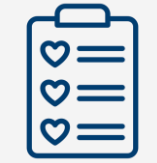

**Wunschliste erstellen**

### **Wunschliste erstellen (2)**

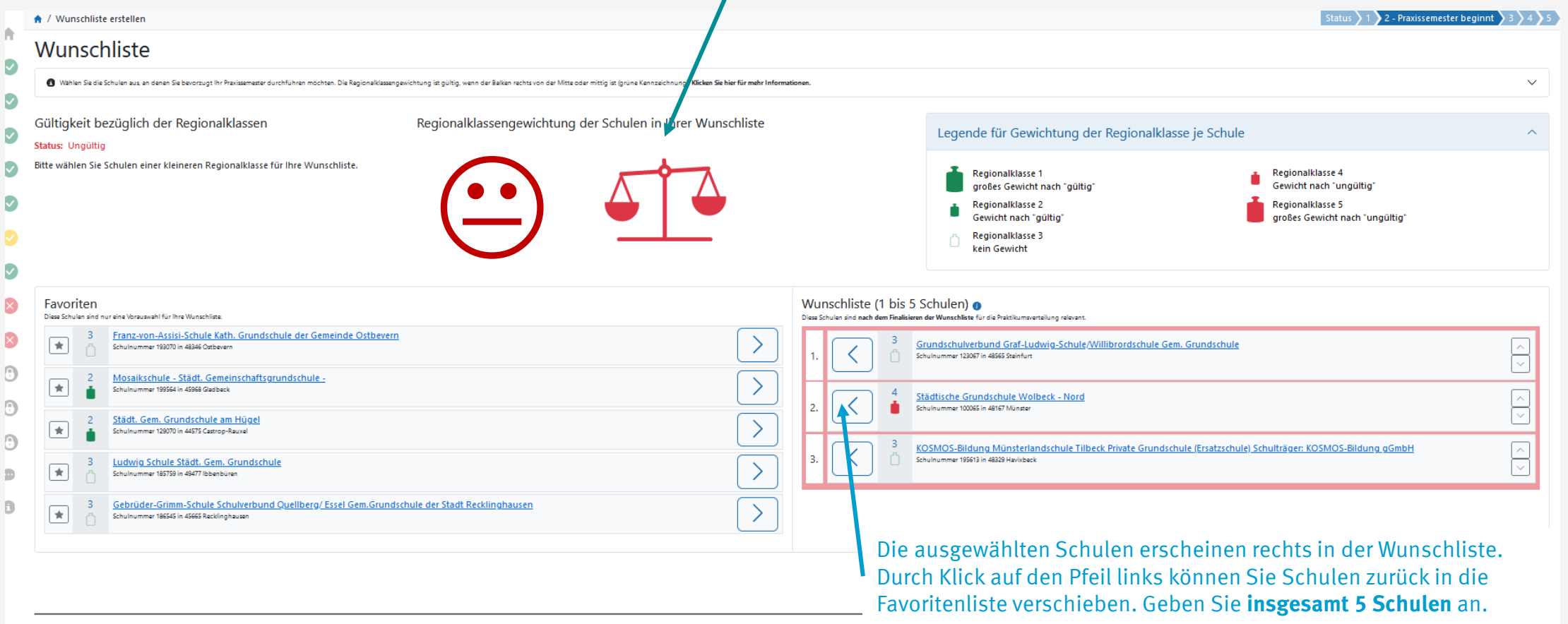

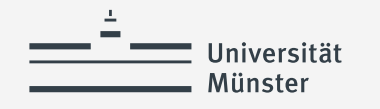

Sie müssen bei der Auswahl die Gültigkeit der Regionalklassen-Regeln beachten. Die Waage zeigt an, ob diese erfüllt wurden. Ist die Waage grün, wurde die Regeln eingehalten. [Mehr Infos zu den Regeln der Regionalklassen](https://www.uni-muenster.de/imperia/md/content/lehrerbildung/praxisphasen/ps/rk_veranschaulichung.pdf) 

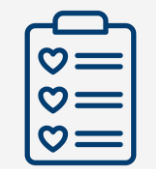

**Wunschliste erstellen**

## **Wunschliste erstellen (3)**

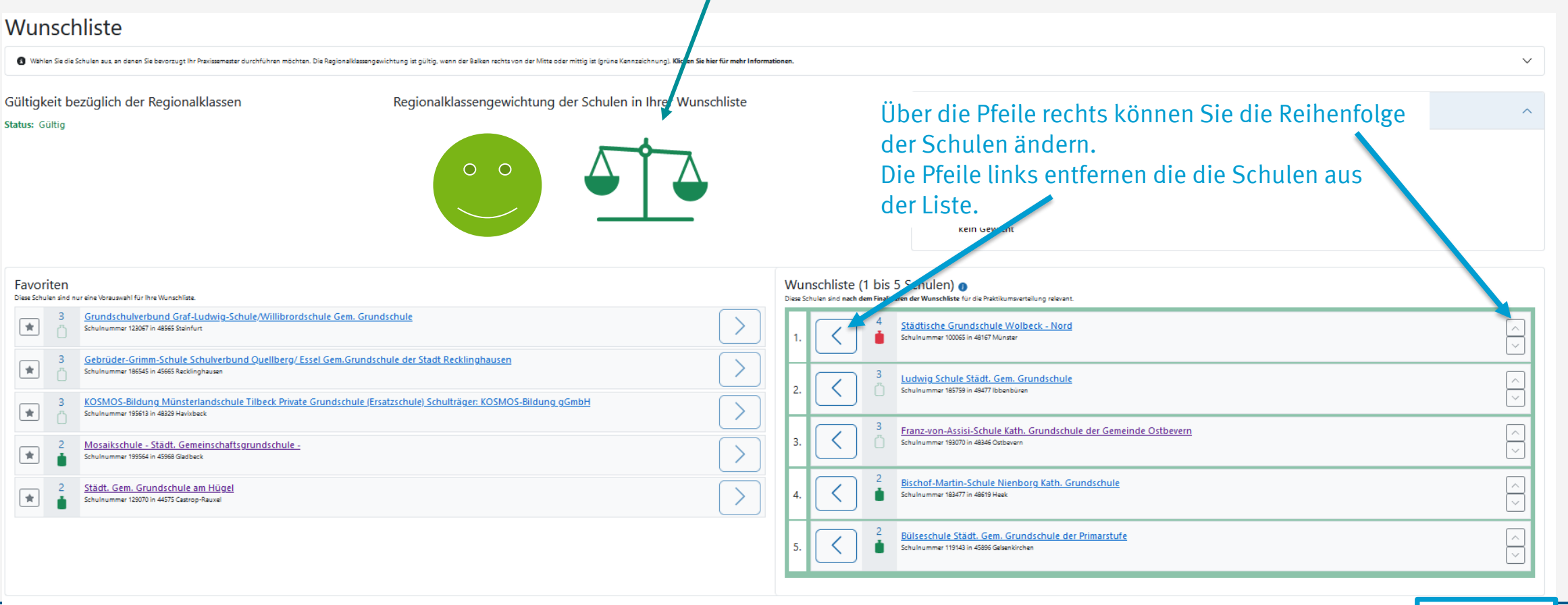

Mit "Zur nächsten Aufgabe" schließen Sie die Erstellung der Wunschliste ab

> Zur nächsten Aufgabe

<span id="page-40-0"></span>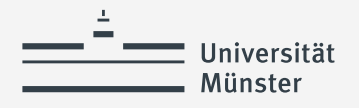

# **Auswahl finalisieren und Anmeldung in PVP vornehmen**

- Auswahl finalisieren
- Praktikum (über PVP) anmelden

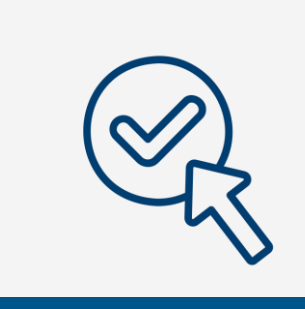

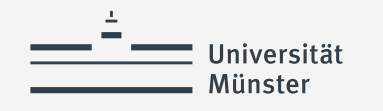

Bischof-Martin-Schule Nienborg Kath. Grundschule

Bülseschule Städt. Gem. Grundschule der Primarstufe

5. Priorität

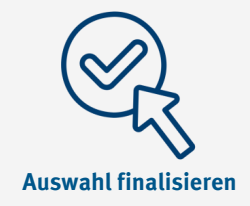

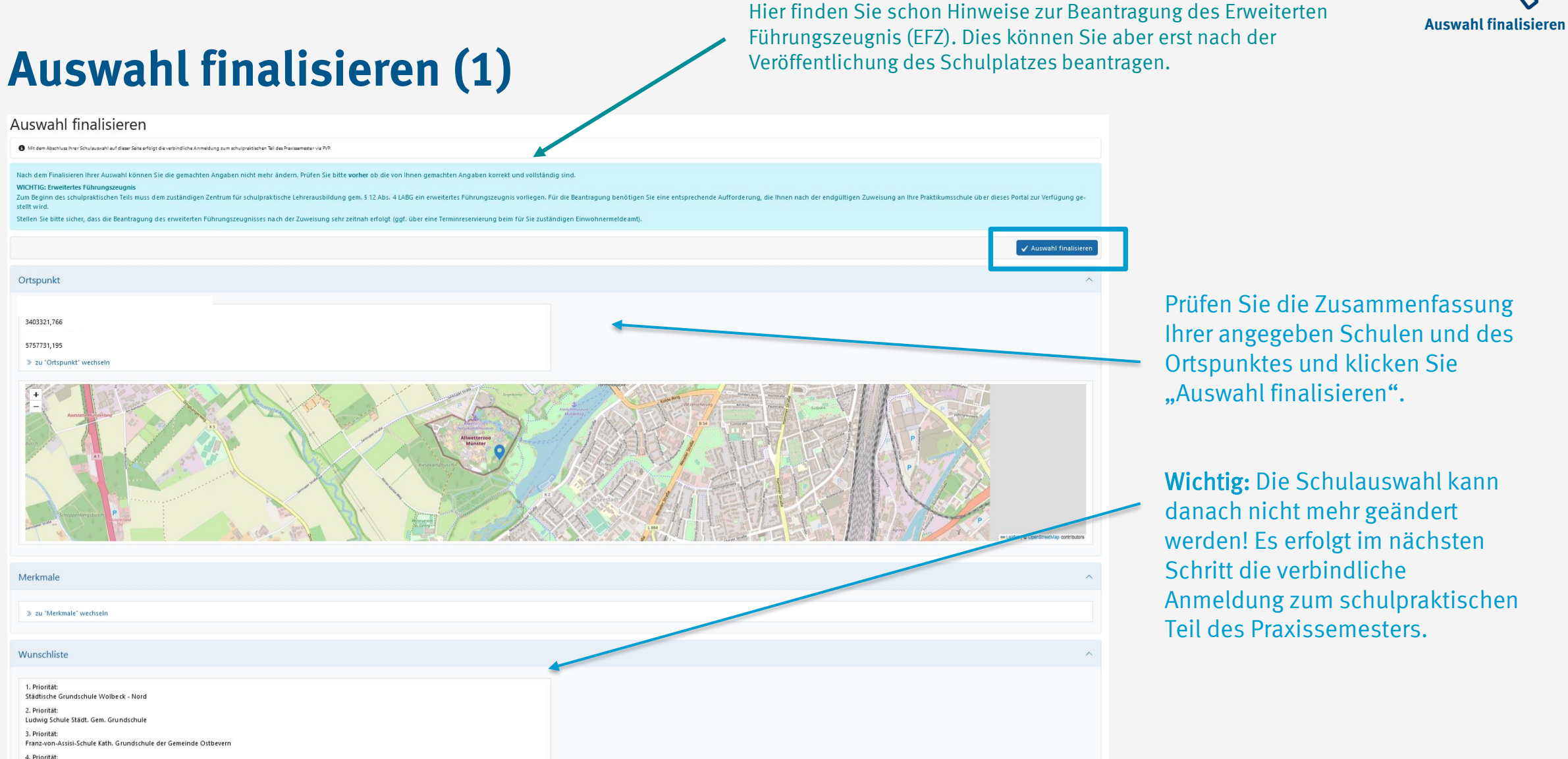

Prüfen Sie die Zusammenfassung Ihrer angegeben Schulen und des Ortspunktes und klicken Sie "Auswahl finalisieren".

Wichtig: Die Schulauswahl kann danach nicht mehr geändert werden! Es erfolgt im nächsten Schritt die verbindliche Anmeldung zum schulpraktischen Teil des Praxissemesters.

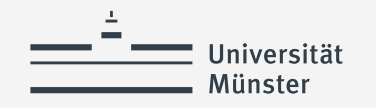

5. Priorität

Bülseschule Städt. Gem. Grundschule der Primarstufe

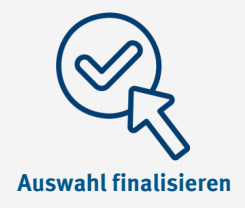

### **Auswahl finalisieren (2)**

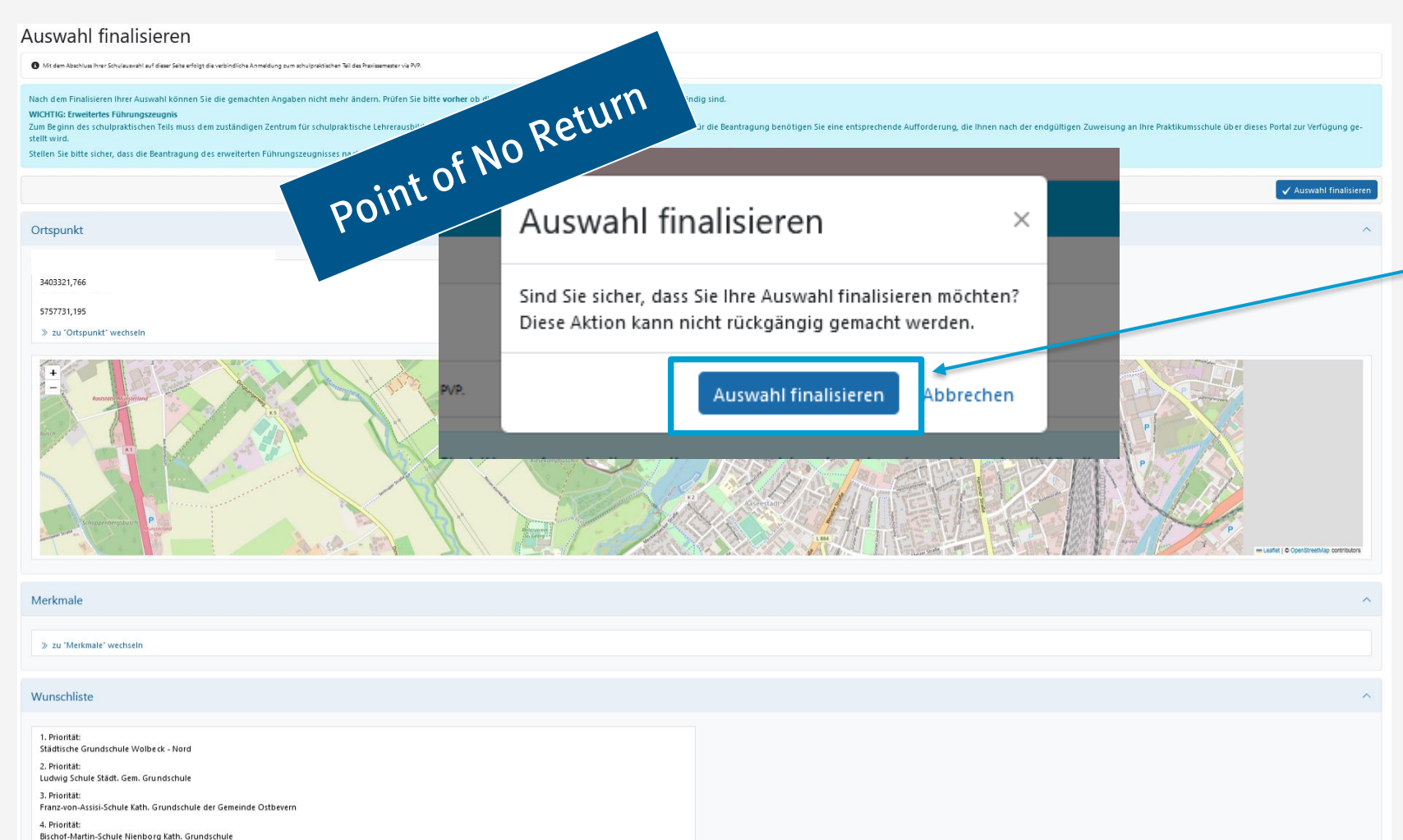

Prüfen Sie die Zusammenfassung Ihrer angegeben Schulen und des Ortspunktes und klicken Sie "Auswahl finalisieren".

Wichtig: Die Schulauswahl kann danach nicht mehr geändert werden! Es erfolgt im nächsten Schritt die verbindliche Anmeldung zum schulpraktischen Teil des Praxissemesters.

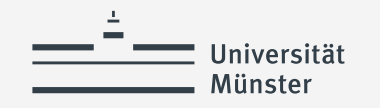

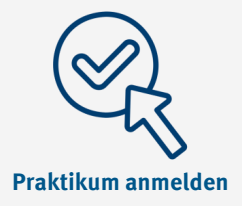

## **Praktikum anmelden (1)**

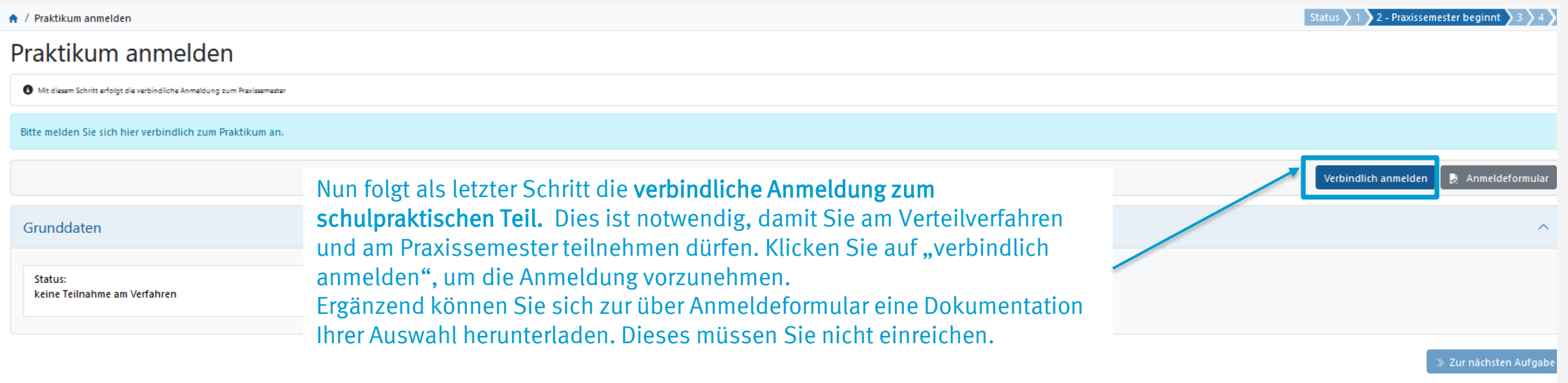

© 2022 Kooperationsverbund der lehrerausbildenden Hochschulen in NRW · Impressum · Datenschutz · Realisierung: PROUNIX GmbH

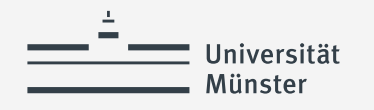

### **Praktikum anmelden (2)**

### Verbindlich anmelden

Die mit \*Sternchen versehenen Felder sind Pflichtfelder.

Die für die Anmeldung zum schulpraktischen Teil des Praxissemesters geltenden Regelungen der Praxissemester-Ordnung nehme ich zur Kenntnis:

§ 5 (2) Anmeldung zum schulpraktischen Teil

Voraussetzung für die Teilnahme am schulpraktischen Teil ist der Nachweis über die Anmeldung und Teilnahme an den vorgesehenen vorbereitenden Lehrveranstaltungen der Hochschule.

#### § 11 (10) der Ordnung für das Praxissemester

Nichtantritt: Studierende, die nach Abschluss des Verteilverfahrens ohne Nachweis eines wichtigen Grundes die Praxisphase in der Schule nicht antreten, werden erst im nächstmöglichen Semester im Verteilverfahren berücksichtigt. Der Nichtantritt ohne Nachweis eines wichtigen Grundes wird als Fehlversuch des schulpraktischen Teils gewertet und verbucht. Entsprechend Abs. 5 kann der schulpraktische Teil in diesem Fall einmal wiederholt werden.

Mit Bestätigung dieser Meldung melde ich mich verbindlich für den schulpraktischen Teil des Praxissemesters an und bestätige die Richtigkeit der in PVP getätigten Angaben.Die Hinweise gem. § 11 (10) und § 5 (2) der Ordnung für das Praxissemester habe ich zur Kenntnis genommen.

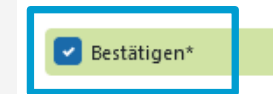

Verbindlich anmelden Abbrechen

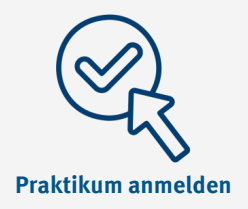

Lesen Sie sich die Rechtsgrundlagen zur Anmeldung zum schulpraktischen Teil des Praxissemesters gut durch.

### Für die Anmeldung müssen Sie keine Unterlagen bei uns einreichen!

Erst bei der Annahme des Schulplatzes reichen Sie die unterschriebene Annahmeerklärung bei uns ein.

Bitte beachten Sie insbesondere auch die Hinweise zum Nicht-Antritt des Praxissemesters!

Klicken Sie auf "bestätigen" und "verbindlich anmelden". Sie können PVP nun verlassen.

Nun nehmen Sie am Verfahren teil und warten ab, bis die Schulplätze verteilt wurden.

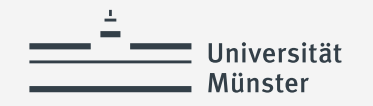

### **Platzverteilung durch den Algorithmus**

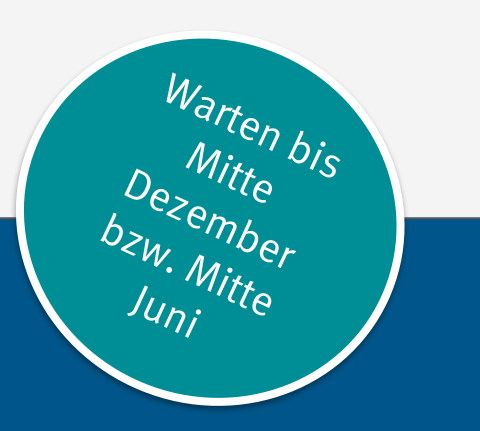

Der Verteilalgorithmus versucht auf Grundlage aller Daten eine optimale Lösung zu ermitteln

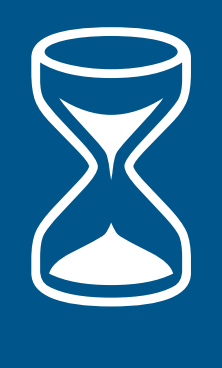

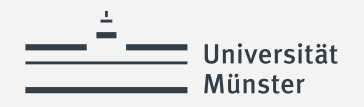

# **Herzlichen Glückwunsch!**  Sie haben einen Schulplatz für das Praxissemester erhalten!

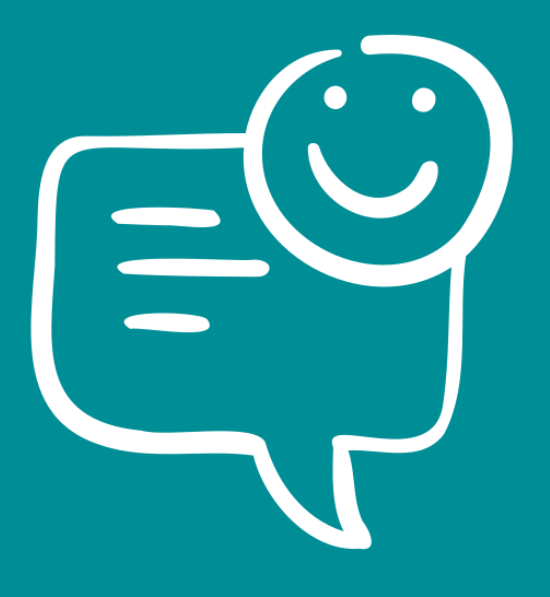

<span id="page-47-0"></span>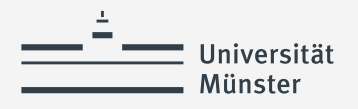

# **Schulplatz einsehen und Annahmeerklärung abgeben**

- Zuweisung anzeigen
- Unterschriebene Annahmeerklärung des Schulplatz im ZfL einreichen

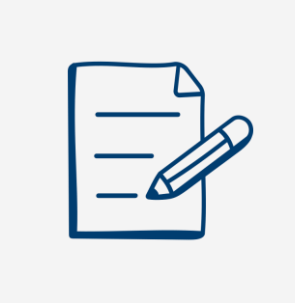

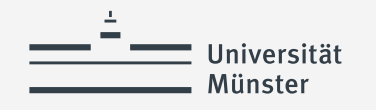

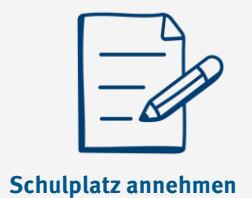

### **Zuweisung anzeigen (1)**

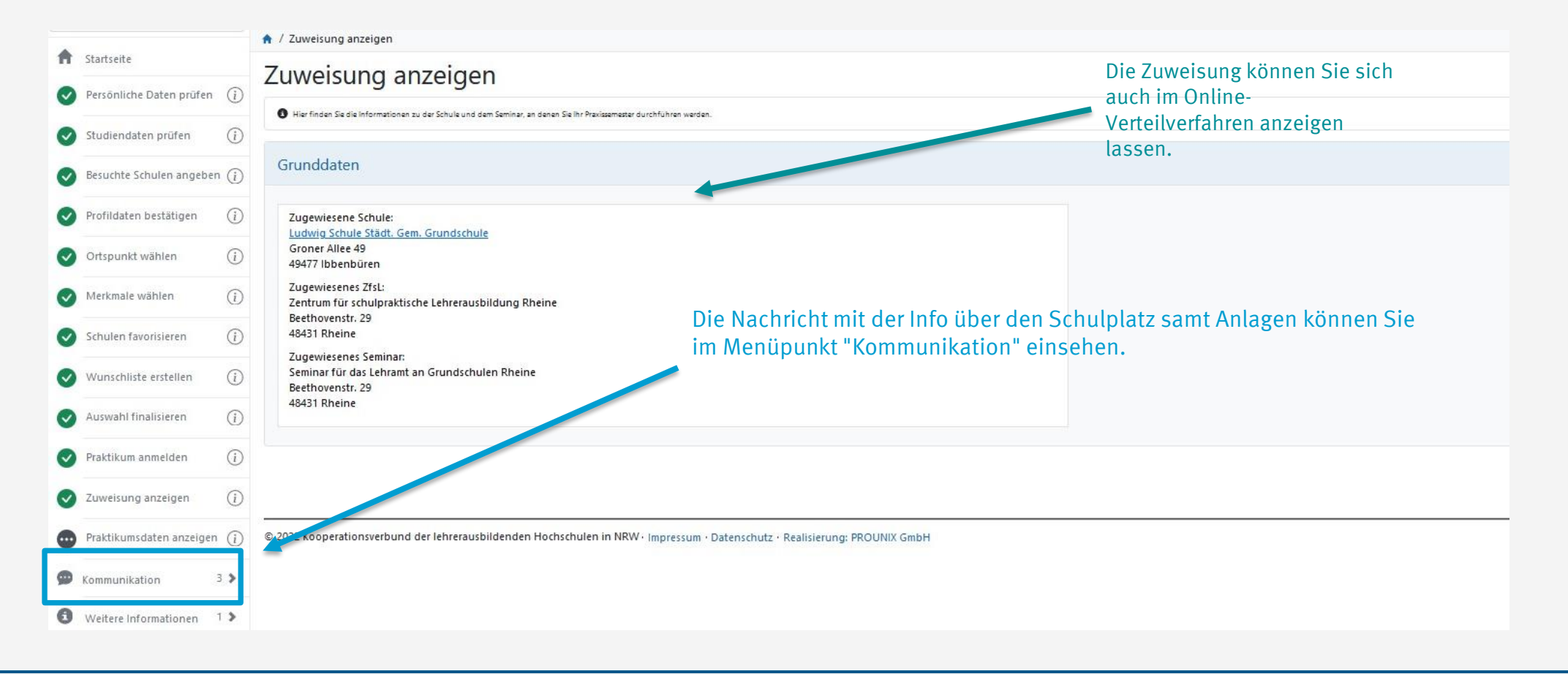

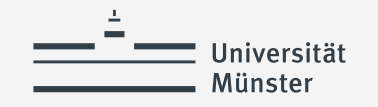

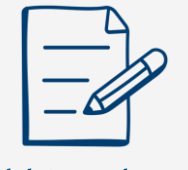

**Schulplatz annehmen** 

## **Zuweisung anzeigen (2)**

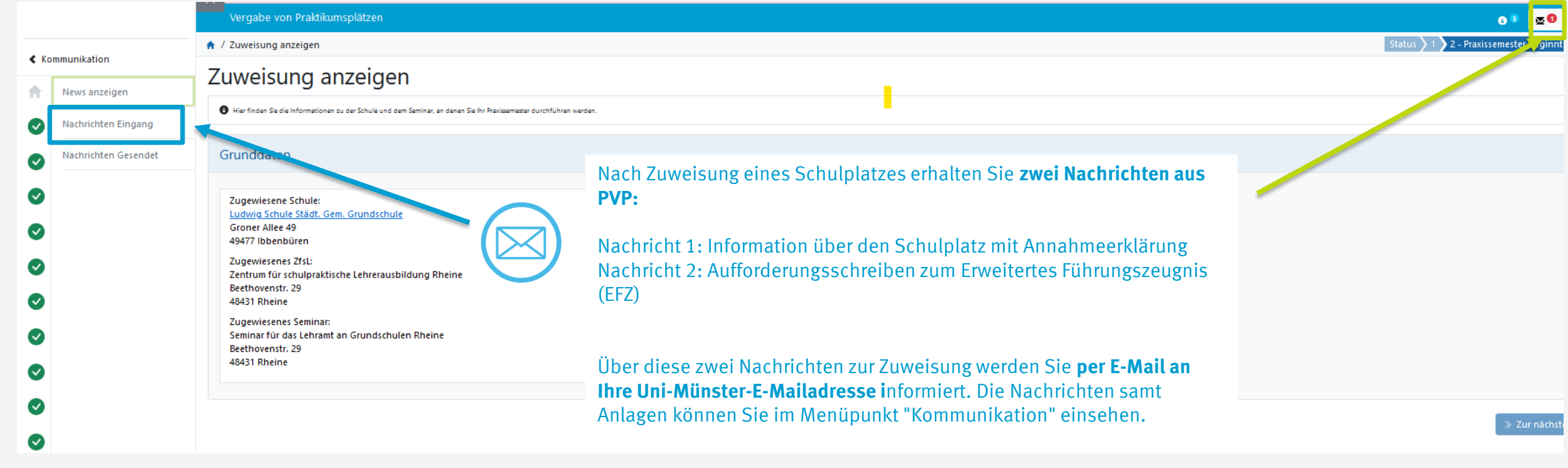

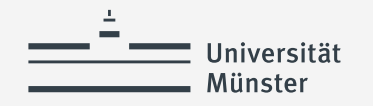

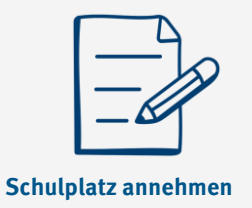

### **Welche Aufgaben müssen Sie nun erledigen?**

Nach der Zuweisung Ihres Schulplatzes erhalten Sie **zwei Nachrichten aus PVP**. Sobald eine Nachricht in PVP eingeht, werden Sie per E Mail an Ihre Uni-Mailadresse über den Eingang der Nachricht informiert. Die Nachrichten samt Anlagen können Sie nach Login in PVP über den Menüpunkt "Kommunikation" einsehen.

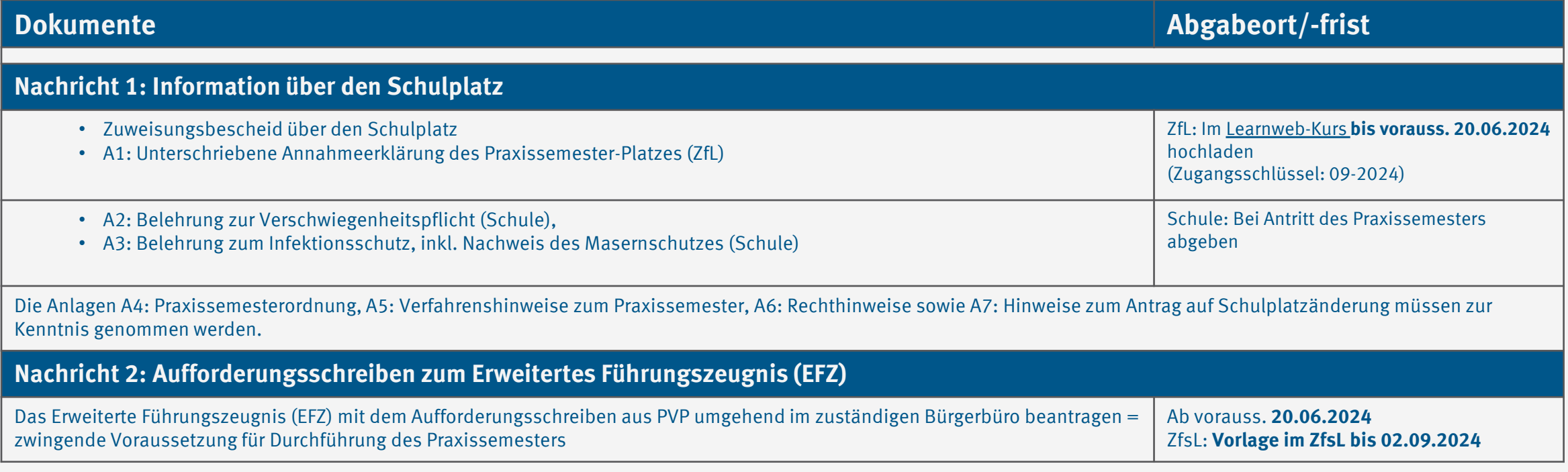

 $\Theta$  [Hinweise zum Erweiterten Führungszeugnis](https://www.uni-muenster.de/Lehrerbildung/praxisphasen/praxissemester2019/ablaufundorganisation/online-verteilverfahren/klickanleitung.html) [Zurück zur Übersicht](#page-2-0)

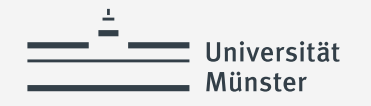

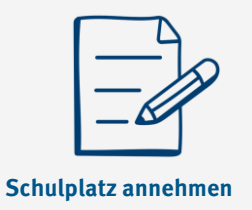

## **Dokumentation des Erweiterten Führungszeugnis (EFZ)**

Gemäß dem Gesetz zur Änderung des Lehrerausbildungsgesetzes ist umgehend nach endgültiger Zuweisung des Schulplatzes ein Erweitertes Führungszeugnis (EFZ) zu beantragen, welches von Bundesamt für Justiz an das zugewiesene ZfsL versendet wird.

### **Es ist die Voraussetzung für den Antritt des Praxissemesters am Lernort Schule.**

Die zugewiesenen Seminare der ZfsL sammeln die eingehenden EFZ und prüfen deren Vollständigkeit. Sie tragen in regelmäßigen Abständen den bis dahin erfolgten Eingang in PVP ein, um dadurch die Studierenden, die Universität und die Schulen über den Eingang zu informieren.

Als Studierende können Sie den Status des EFZ in PVP im Menüpunkt **Praktikumsdaten anzeigen** einsehen*.*

Erweitertes Führungszeugnis liegt dem ZfsL vor: Ja

Liegt das erweiterte Führungszeugnis bis zum Beginn des schulpraktischen des Praxissemesters nicht vor, informiert das ZfsL die Schule.

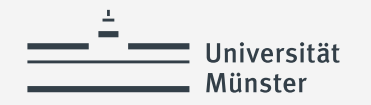

### **Verwendete Quellen für Icons**

<a href="https://www.flaticon.com/free-icons/cat" title="cat icons">Cat icons created by TravisAvery - Flaticon</a>

<a href="https://www.flaticon.com/free-icons/online-registration" title="online registration icons">Online registration icons created by Vector Squad - Flaticon</a>

<a href="https://www.flaticon.com/free-icons/happy" title="happy icons">Happy icons created by lutfix - Flaticon</a>

<a href="https://www.flaticon.com/free-icons/check" title="check icons">Check icons created by Freepik - Flaticon</a>

<a href="https://www.flaticon.com/free-icons/wish-list" title="wish list icons">Wish list icons created by Culmbio - Flaticon</a>

<a href="https://www.flaticon.com/free-icons/ui" title="ui icons">Ui icons created by Abdul-Aziz - Flaticon</a>

<a href="https://www.flaticon.com/free-icons/paper" title="paper icons">Paper icons created by smashingstocks - Flaticon</a>

<a href="https://www.flaticon.com/free-icons/ui" title="ui icons">Ui icons created by Abdul-Aziz - Flaticon</a>